## **INSTALLATION GUIDE**

**AXIS P7214 Video Encoder**

**AXIS P7210 Video Encoder**

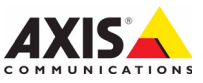

Download from Www.Somanuals.com. All Manuals Search And Download.

#### **About this Document**

This document includes instructions for installing the AXIS P7214/P7210 on your network. Previous experience of networking will be beneficial when installing the product.

#### **Legal Considerations**

Video and audio surveillance can be prohibited by laws that vary from country to country. Check the laws in your local region before using this product for surveillance purposes.

This product includes one (1) H.264 decoder license and one (1) AAC license. To purchase further licenses, contact your reseller.

#### **Electromagnetic Compatibility (EMC)**

This equipment generates, uses and can radiate radio frequency energy and, if not installed and used in accordance with the instructions, may cause harmful interference to radio communications. However, there is no guarantee that interference will not occur in a particular installation.

If this equipment does cause harmful interference to radio or television reception, which can be determined by turning the equipment off and on, the user is encouraged to try to correct the interference by one or more of the following measures: Re-orient or relocate the receiving antenna. Increase the separation between the equipment and receiver. Connect the equipment to an outlet on a different circuit to the receiver. Consult your dealer or an experienced radio/TV technician for help. Shielded (STP) network cables must be used with this unit to ensure compliance with EMC standards.

**USA -** This equipment has been tested and found to comply with the limits for a Class B computing device pursuant to Subpart B of Part 15 of FCC rules, which are designed to provide reasonable protection against such interference when operated in a commercial environment. Operation of this equipment in a residential area is likely to cause interference, in which case the user at his/her own expense will be required to take whatever measures may be required to correct the interference.

**Canada -** This Class B digital apparatus complies with Canadian ICES-003.

**Europe -**  $C \in$  This digital equipment fulfills the requirements for radiated emission according to limit B of EN55022, and the requirements for immunity according to EN55024 residential and commercial industry.

**Japan -** This is a class B product based on the standard of the Voluntary Control Council for Interference from Information Technology Equipment (VCCI). If this is used near a radio or television receiver in a domestic environment, it may cause radio interference. Install and use the equipment according to the instruction manual.

**Australia -** This electronic device meets the requirements of the Radio communications (Electromagnetic Compatibility) Standard AS/NZS CISPR22.

**Korea -** 이 기기는 가정용(B급)<br>전자파적합기기로서 주로 가정에서 사용하는 것을 목적으로 하며, 모든 지역에서 사용할 수 있습니다.

#### **Safety**

This product is intended to receive power from an external power supply. This supply shall meet the requirements for Safety Extra Low Voltage and Limited Power Source according to EN 60 950-1.

#### **Equipment Modifications**

This equipment must be installed and used in strict accordance with the instructions given in the user documentation. This equipment contains no user-serviceable components. Unauthorized equipment changes or modifications will invalidate all applicable regulatory certifications and approvals.

#### **Liability**

Every care has been taken in the preparation of this document. Please inform your local Axis office of any inaccuracies or omissions. Axis Communications AB cannot be held responsible for any technical or typographical errors and reserves the right to make changes to the product and documentation without prior notice. Axis Communications AB makes no warranty of any kind with regard to the material contained within this document, including, but not limited to, the implied warranties of merchantability and fitness for a particular purpose. Axis Communications AB shall not be liable nor responsible for incidental or consequential damages in connection with the furnishing, performance or use of this material.

#### **RoHS**

This product complies with both the European RoHS directive, 2002/95/EC, and the Chinese RoHS regulations, ACPEIP.

#### **WEEE Directive**

The European Union has enacted a Directive 2002/96/EC on Waste Electrical and Electronic Equipment (WEEE Directive). This directive is applicable in the European Union member states.

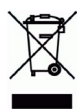

The WEEE marking on this product (see right) or its documentation indicates that the product must not be disposed of together with household waste. To prevent possible harm to human health and/or the environment, the product must be disposed of in an approved and environmentally safe recycling process. For further information on how to dispose of this product correctly, contact the product supplier, or the local authority responsible for waste disposal in your area. Business users should contact the product supplier for information on how to dispose of this product correctly. This product should not be mixed with other commercial waste. For more information, visit

www.axis.com/techsup/commercial waste.

#### **Support**

Should you require any technical assistance, please contact your Axis reseller. If your questions cannot be answered immediately, your reseller will forward your queries through the appropriate channels to ensure a rapid response. If you are connected to the Internet, you can:

- download user documentation and firmware updates
- find answers to resolved problems in the FAQ database. Search by product, category, or phrases
- report problems to Axis support by logging in to your private support area.

The AXIS P7214/P7210 uses a 3.0V CR2032 Lithium battery, for more information please see [page 3.](#page-2-0)

# **ENGLISH**

## **Safeguards**

Please read through this Installation Guide carefully before installing the product. Keep the Installation Guide for further reference.

### **A** CAUTION!

- When transporting the Axis product, use the original packaging or equivalent to prevent damage to the product.
- Store the Axis product in a dry and ventilated environment.
- Avoid exposing the Axis product to vibration, shocks or heavy pressure and do not install the camera on unstable brackets, unstable or vibrating surfaces or walls, since this could cause damage to the product.
- Only use handtools when installing the Axis product, the use of electrical tools or excessive force could cause damage to the product.
- Do not use chemicals, caustic agents, or aerosol cleaners. Use a damp cloth for cleaning.
- Use only accessories that comply with technical specification of the product. These can be provided by Axis or a third party.
- Use only spare parts provided by or recommended by Axis.
- Do not attempt to repair the product by yourself, contact Axis or your Axis reseller for service matters.

### **IMPORTANT!**

This Axis product must be used in compliance with local laws and regulations.

### <span id="page-2-0"></span>**Battery replacement**

This Axis product uses a 3.0V CR2032 Lithium battery as the power supply for its internal real-time clock (RTC). Under normal conditions this battery will last for a minimum of 5 years. Low battery power affects the operation of the RTC, causing it to reset at every power-up. A log message will appear when the battery needs replacing. The battery should not be replaced unless required!

If the battery does need replacing, please contact www.axis.com/techsup for assistance.

- Danger of Explosion if battery is incorrectly replaced.
- Replace only with the same or equivalent battery, as recommended by the manufacturer.
- Dispose of used batteries according to the manufacturer's instructions.

Download from Www.Somanuals.com. All Manuals Search And Download.

Axis Warranty Document

# **AXIS P7214/P7210 Video Encoder Installation Guide**

This installation guide provides instructions for installing a AXIS P7214/P7210 video encoder on your network. For all other aspects of using the product, please see the product's User's Manual, available on the CD included in this package, or from www.axis.com

### **Installation steps**

Follow these steps to install the AXIS P7214/P7210 on your local network (LAN):

- 1. Check the package contents against the list below.
- 2. Hardware overview. See [page 6](#page-5-0).
- 3. Install the hardware. See [page 7.](#page-6-0)
- 4. Assign an IP address. See [page 9](#page-8-0).
- 5. Set the password. See [page 12.](#page-11-0)

**Important!**  This product must be used in compliance with local laws and regulations.

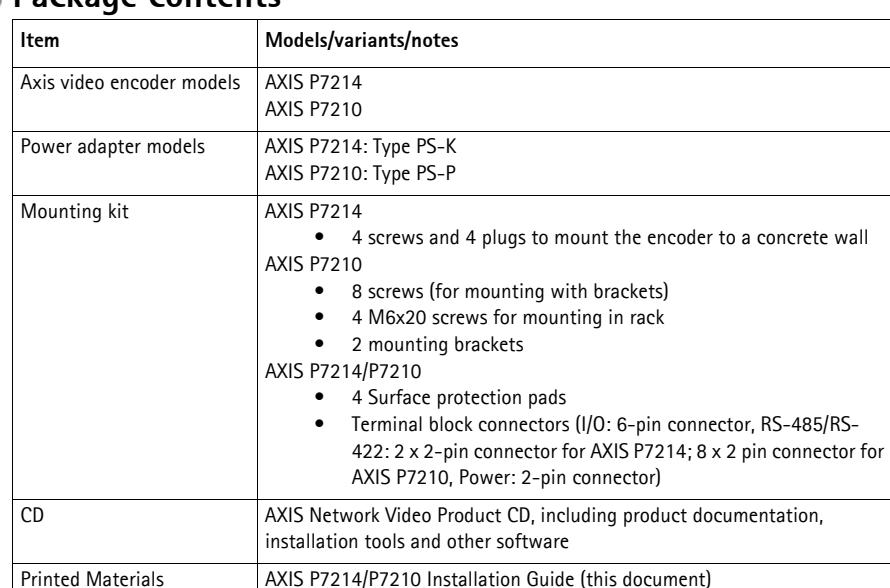

### **Package contents**

<span id="page-5-0"></span>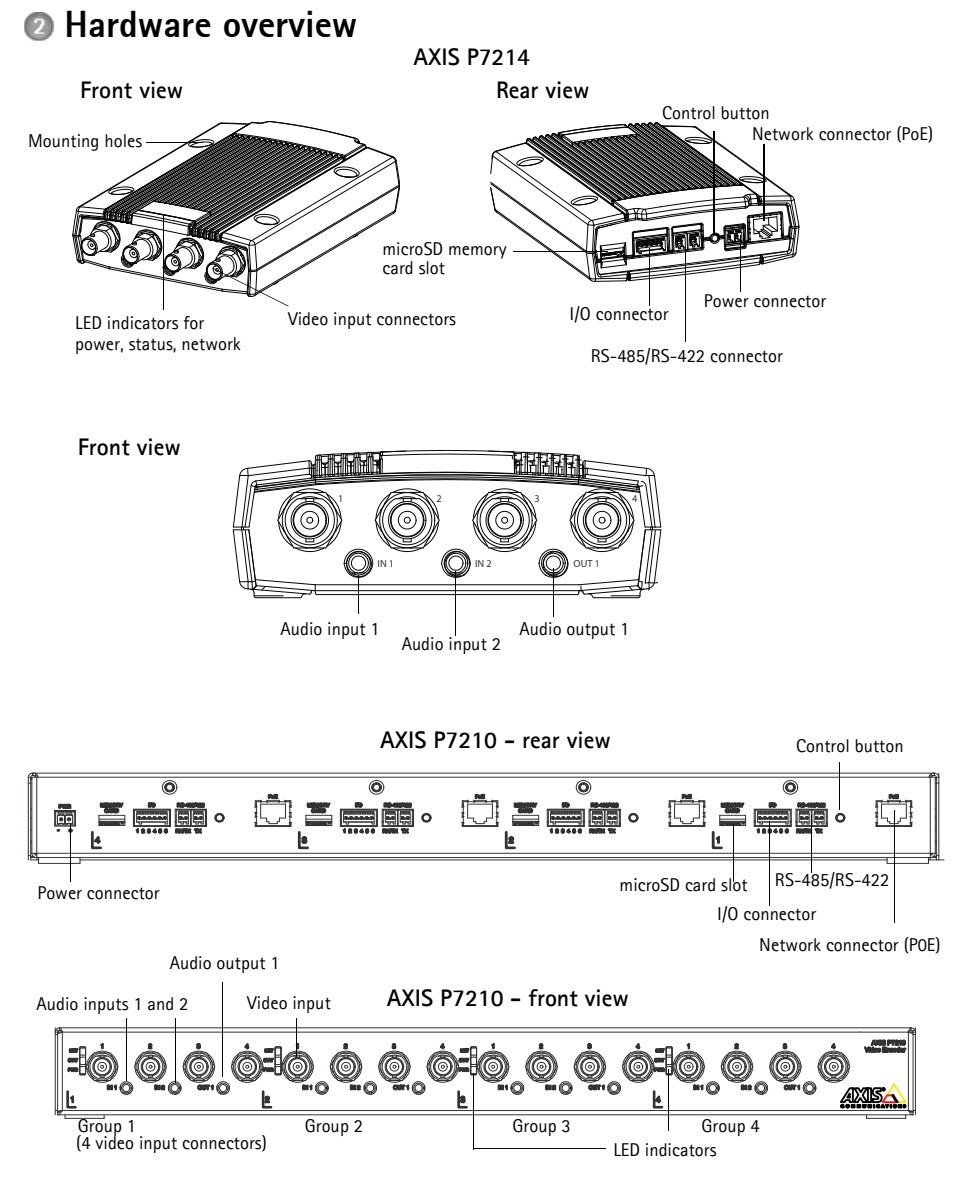

### **Dimensions**

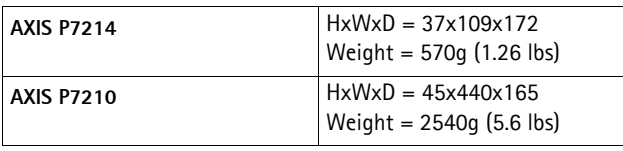

Download from Www.Somanuals.com. All Manuals Search And Download.

### <span id="page-6-0"></span>**Install the hardware**

### **Important!**

The casing of the AXIS P7214/P7210 is not approved for outdoor use - the product may only be installed in indoor environments.

**Notes:**

- The AXIS P7214/P7210 can simply be placed on a flat surface or mounted. See below for mounting instructions.
- Punch out the protective pads and stick them to the underside of the video encoder to prevent scratches on the surface where the video encoder is placed.

### **Mount the video encoder (AXIS P7214)**

The video encoder is supplied with a mounting kit containing screws and plugs for mounting the video encoder on a concrete wall:

- 1. Place the video encoder against the wall, and mark the four mounting holes (see image on [page 6](#page-5-0)).
- 2. Drill the four mounting holes.
- 3. Insert the provided wall plugs into the wall, and attach it to the wall using the screws provided.

### **Mount the video encoder (AXIS P7210)**

The video encoder is supplied with a mounting kit containing brackets and screws. The unit can be mounted in a rack or on a wall:

After removing the existing 4 screws, attach the mounting bracket to the video encoder at an angle suitable for installation in a standard 1U 19" rack, or on the wall.

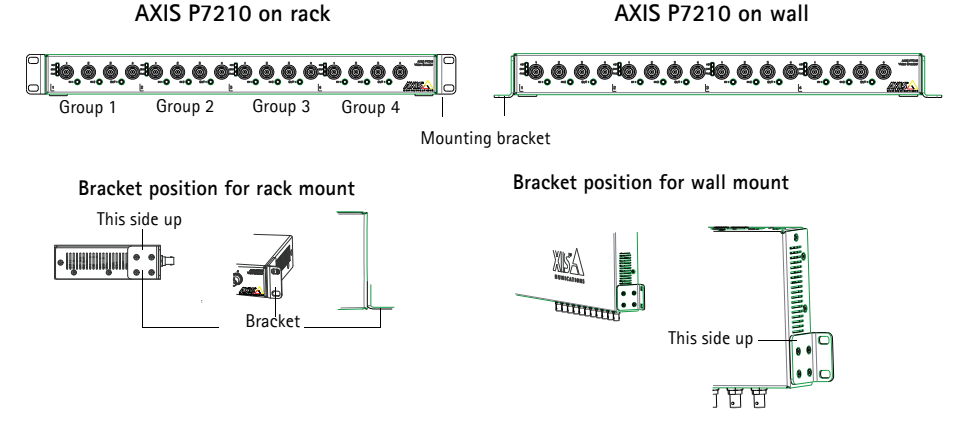

**Note:** Each bracket must be attached to the appropriate side of the video encoder, and at an appropriate angle depending on whether it is mounted on the wall or in the rack.

Download from Www.Somanuals.com. All Manuals Search And Download.

#### **Mounting on wall**

- 1. Position the video encoder against the wall with the brackets attached, and mark the four mounting holes for each bracket (see image above).
- 2. Drill the four mounting holes.
- 3. Attach the video encoder to the wall using appropriate screws.

#### **Connect the cables**

- 1. Connect the encoder to the network using shielded network cables. If using PoE see note below.
- 2. Optionally connect external input/output devices, e.g. alarm devices. See [page 15](#page-14-0) for information on the terminal connector pins.
- 3. Optionally connect active speakers and/or external microphones.
- 4. Connect the cameras to the video inputs.
- 5. If powering the unit with DC input, connect the supplied indoor power adapter or an external power supply. See note below.
- 6. Check that the indicator LEDs indicate the correct conditions. See the table on [page 17](#page-16-0) for further details.
- **Note:** The unit can be powered using either the DC power input or PoE. If powering the unit using DC power, connect the power supply to the power connector at the rear of the unit.

If powering the unit using PoE, connect a PoE network cable. For AXIS P7210, connect 4 PoE network cables (one for each group).

### <span id="page-8-0"></span>**Assign an IP address**

Most networks today have a DHCP server that automatically assigns IP addresses to connected devices. If your network does not have a DHCP server the AXIS P7214 will use 192.168.0.90 as the default IP address.

AXIS P7210 will use 4 different IP addresses for each group of 4 video input connectors. Numbers on the video encoder indicate each set of 4. 192.168.0.90 is the default IP address for group 1, 192.168.0.91 for group 2, 192.168.0.92 for group 3, and 192.168.0.93 for group 4.

**AXIS IP Utility** and **AXIS Camera Management** are recommended methods for setting an IP address in Windows. These free applications are available on the Axis Network Video Product CD supplied with this product, or they can be downloaded from www.axis.com/techsup. Depending on the number of cameras you wish to install, use the method that suits you best.

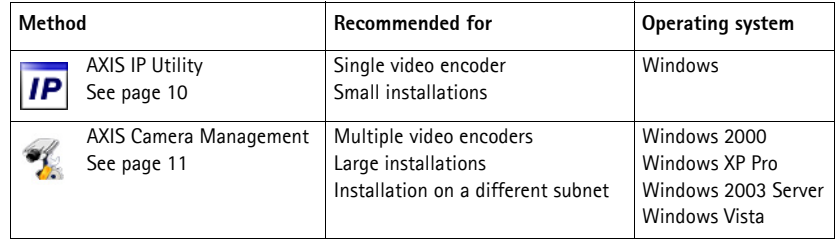

#### **Notes:**

- If assigning the IP address fails, check that there is no firewall blocking the operation.
- For other methods of assigning or discovering the IP address of the AXIS P7214/P7210, e.g. in other operating systems, see [page 14.](#page-13-0)

### **AXIS IP Utility - single camera/small installation**

AXIS IP Utility automatically discovers and displays Axis devices on your network. The application can also be used to manually assign a static IP address.

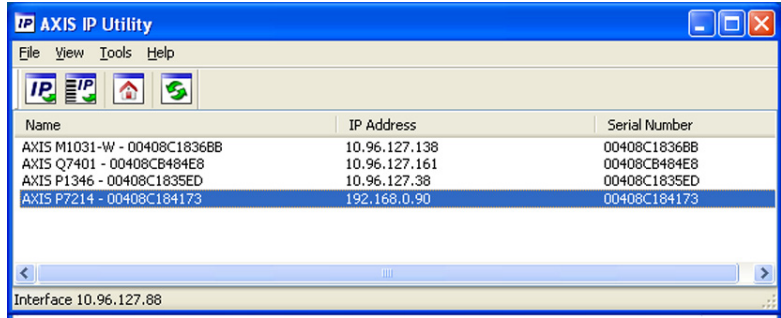

Note that the computer running AXIS IP Utility must be on the same network segment (physical subnet) as the AXIS P7214/P7210.

#### **Automatic discovery**

- 1. Check that the AXIS P7214/P7210 is connected to the network and that power has been applied.
- 2. Start AXIS IP Utility.
- 3. When the AXIS P7214/P7210 appears in the window, double-click it to open its home page. AXIS P7210 appears in the window with one entry for each of its 4 groups of video inputs.
- 4. See [page 12](#page-11-0) for instructions on how to assign the password.

#### **Set the IP address manually (optional)**

- 1. Acquire an unused IP address on the same network segment as your computer.
- 2. Select AXIS P7214 or one of the AXIS P7210 in the list.
- 3. Click the button **IP.** Assign new IP address to selected device and enter the IP address.
- 4. Click the **Assign** button and follow the instructions.
- 5. Click the **Home Page** button to access the video encoder's web pages.
- 6. See [page 12](#page-11-0) for instructions on how to set the password.

### **AXIS Camera Management - multiple cameras/large installations**

AXIS Camera Management can automatically find and set IP addresses, show connection status, and manage firmware upgrades for multiple Axis video products.

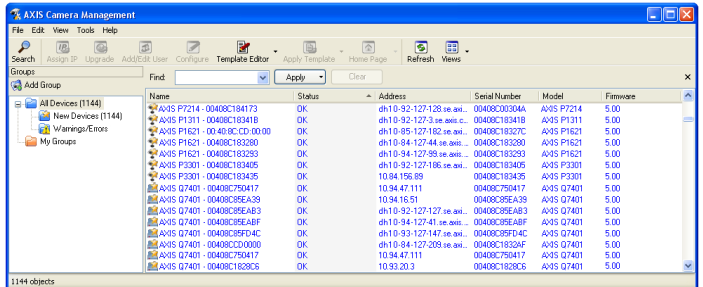

#### **Automatic discovery**

- 1. Check that the encoder is connected to the network and that power has been applied.
- 2. Start AXIS Camera Management. When the video encoder appears in the window, double-click it to open the encoder's home page. AXIS P7210 appears in the window with one entry for each of its four groups of video input connectors.
- 3. See [page 12](#page-11-0) for instructions on how to set the password.

#### **Assign an IP address in a single device**

- 1. Select the video encoder in AXIS Camera Management and click the **Assign IP** button.
- 2. Select **Assign the following IP address** and enter the IP address, the subnet mask and default router the device will use.
- 3. Click the **OK** button.

#### **Assign IP addresses in multiple devices**

AXIS Camera Management speeds up the process of assigning IP addresses to multiple devices, by suggesting IP addresses from a specified range.

- 1. Select the devices you wish to configure (different models can be selected) and click the **Assign IP** button.
- 2. Select **Assign the following IP address range** and enter the range of IP addresses, the subnet mask and default router the devices will use.
- 3. Click the **OK** button.

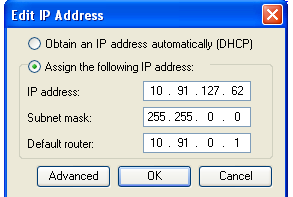

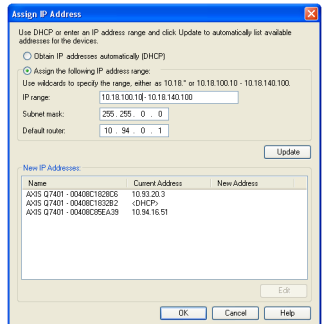

Download from Www.Somanuals.com. All Manuals Search And Download.

### <span id="page-11-0"></span>**Set the password**

To gain access to the product, the password for the default administrator user **root** must be set. This is done in the '**Configure Root Password**' dialog, which is displayed when the AXIS P7214/P7210 is accessed for the first time.

To prevent network eavesdropping when setting the root password, this can be done via an encrypted HTTPS connection, which requires an HTTPS certificate (see note below).

To set the password via a standard HTTP connection, enter it directly in the first dialog shown below.

To set the password via an encrypted HTTPS connection, follow these steps:

- 1. Click the **Create self-signed certificate** button.
- 2. Provide the requested information and click **OK**. The certificate is created and the password can now be set securely. All traffic to and from the AXIS P7214/P7210 is encrypted from this point on.
- 3. Enter a password and then re-enter it to confirm the spelling. Click **OK**. The password has now been configured.

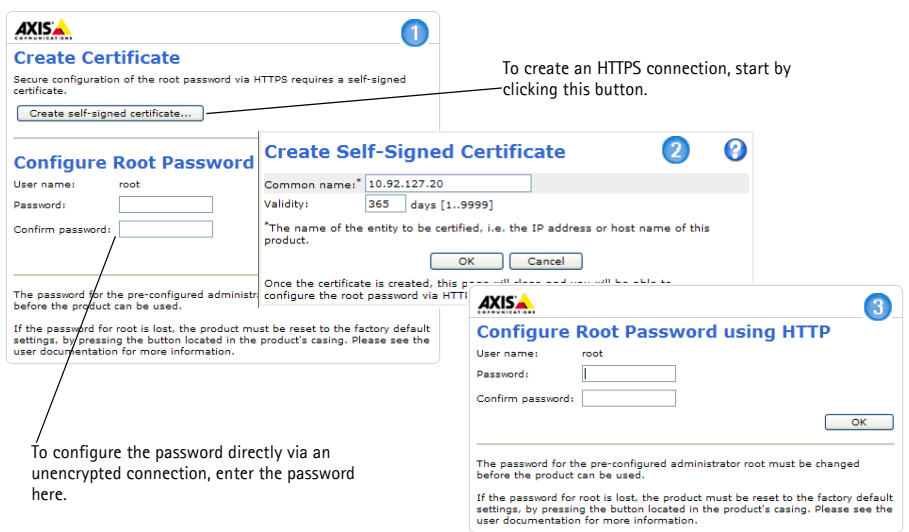

4. To log in, enter the user name "root" in the dialog as requested.

**Note:** The default administrator user name root cannot be deleted.

- 5. Enter the password as set above, and click **OK**. If the password is lost, the AXIS P7214/P7210 must be reset to the factory default settings. See [page 18](#page-17-0).
- 6. If required, click **Yes** to install AMC (AXIS Media Control), which allows viewing of the video stream in Internet Explorer. You will need administrator rights on the computer to do this.

7. The Live View page of the AXIS P7214/P7210 is displayed. The Setup link leads to menus which allow you to customize the encoder.

to requirements.

Setup - Provides all the tools for configuring the encoder

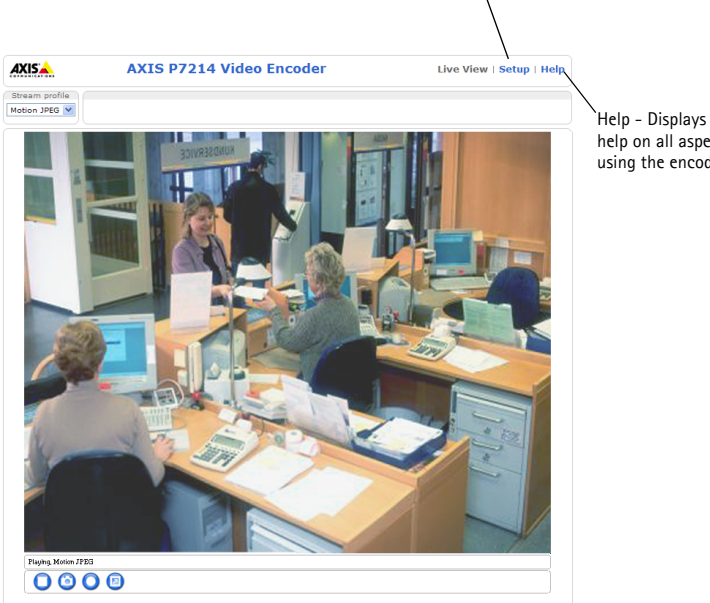

Help - Displays online help on all aspects of using the encoder.

**ENGLISH**

#### **Notes:**

- HTTPS (Hypertext Transfer Protocol over SSL) is a protocol used to encrypt the traffic between web browsers and servers. The HTTPS certificate controls the encrypted exchange of information.
- The default administrator user root cannot be deleted.
- If the password for root is lost or forgotten, the AXIS P7214/P7210 must be reset to the factory default settings. See [page 18.](#page-17-0)

### <span id="page-13-0"></span>**Other methods of setting the IP address**

The table below shows other methods available for setting or discovering the IP address. All methods are enabled by default, and all can be disabled.

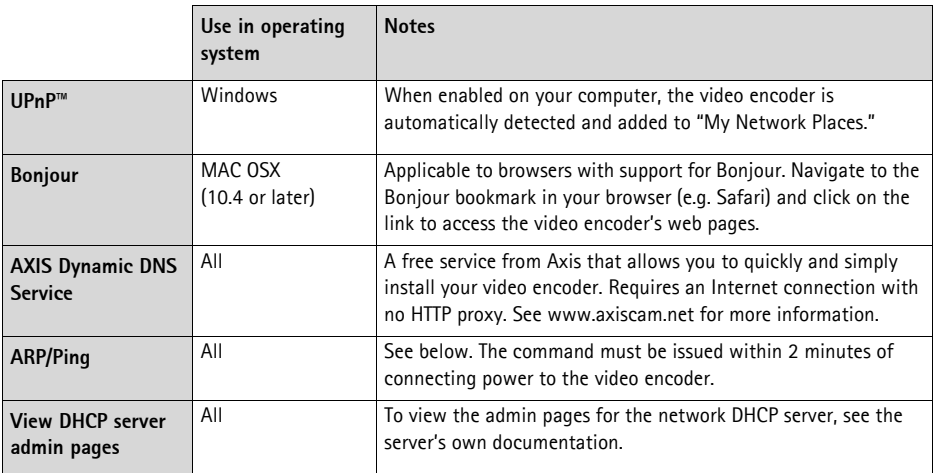

### **Set the IP address with ARP/Ping**

- 1. Acquire a free static IP address on the same network segment your computer is connected to.
- 2. Locate the serial number (S/N) or numbers on the AXIS P7214/P7210 label.
- 3. Open a command prompt on your computer and enter the following commands:

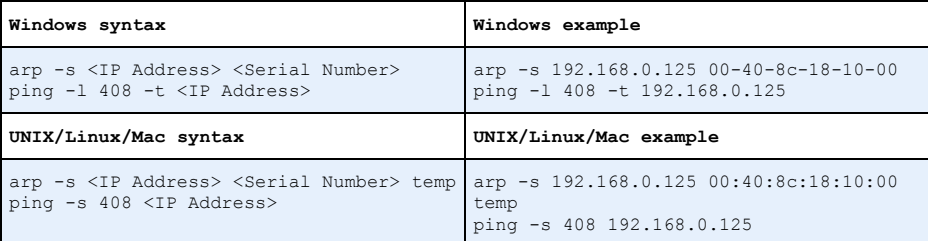

- 4. Check that the network cable is connected to the AXIS P7214/P7210 and then start/restart the AXIS P7214/P7210, by disconnecting and reconnecting power. If PoE is used, start/restart the AXIS P7214/P7210 by disconnecting and then reconnecting the network cable.
- 5. Close the command prompt when you see 'Reply from 192.168.0.125:...' or similar.
- 6. In your browser, type in http://<IP address> in the Location/Address field and press Enter on your keyboard.

#### **Notes:**

- To open a command prompt in Windows: from the Start menu, select Run... and type cmd. Click OK.
- To use the ARP command on a Mac OS X, use the Terminal utility in Application > Utilities.

## <span id="page-14-0"></span>**Unit connectors**

**Network connector -** RJ-45 Ethernet connector. Supports Power over Ethernet (PoE) Class 3 - max 12.95W. Using shielded cables is recommended.

**Power input connector -** 2-pin terminal block used for power input from the supplied power adapter or an external power supply.

The external power supply alternatives are:

- 1. The Axis delivered PS-K P/N 34987 (AXIS P7214).
- 2. The Axis delivered PS-P P/N 42118 (AXIS P7210).

3 2 1

3. An external 8-20 V DC limited power source with a maximum output current of 5A.

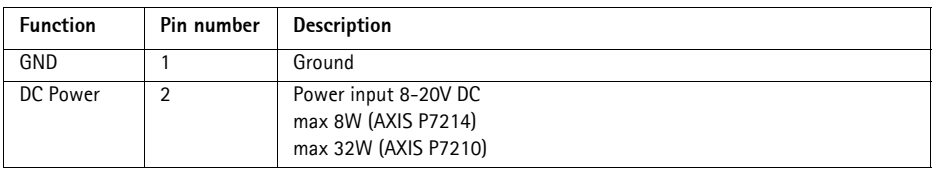

**Audio in/out -** Two 3.5 mm jacks for audio input, and one 3.5 mm jack for audio output. Stereo plugs must be used.

- Audio Input 1, 2: Microphone or line level inputs (mono). A selectable 2.0V, 2.5V or 3.0V microphone bias is available.
- Audio Output 1: Line level audio output (mono), that can be connected to a public address (PA) system or an active speaker with a built-in amplifier.

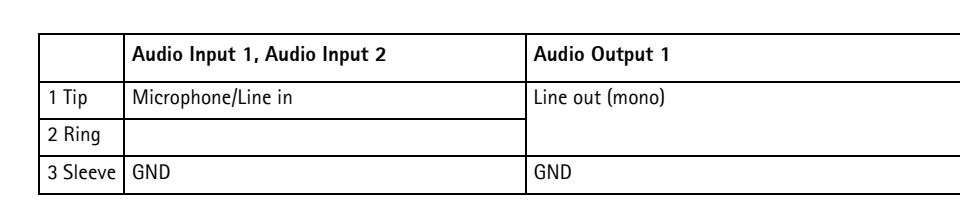

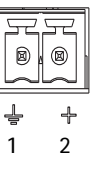

**ENGLISH**

**I/O terminal connector -** Used in applications for e.g. motion detection, event triggering, time lapse recording and alarm notifications. In addition to an auxiliary power and a GND pin, the AXIS P7214/P7210 has 4 pins that can be configured as either input or output. These pins provide the interface to:

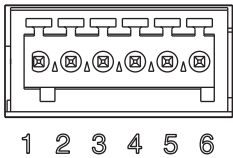

- Transistor output For connecting external devices such as relays and LEDs. Connected devices can be activated by AXIS VAPIX API, output buttons on the **Live View** page or by an **Event Type**. The output will show as active (shown under **Event Configuration > Port Status**) if the alarm device is activated.
- Digital input An alarm input for connecting devices that can toggle between an open and closed circuit, for example: PIRs, door/window contacts, and glass break detectors. When a signal is received the **state** changes and the input becomes active (shown under **Event Configuration > Port Status**.).

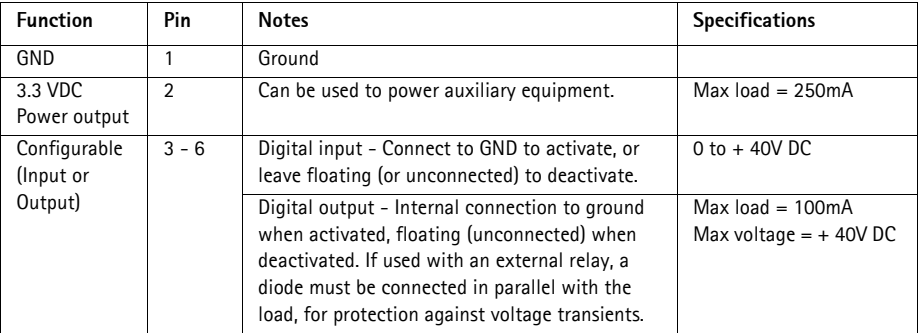

**RS-485/RS-422 connector -** Two 2-pin terminal blocks for RS-485/RS-422 serial interface used to control auxiliary equipment, e.g. PTZ devices.

The RS-485/RS-422 serial port can be configured to support:

- Two-wire RS-485 half duplex
- Four-wire RS-485 full duplex
- Two-wire RS-422 simplex
- Four-wire RS-422 full duplex point to point communication

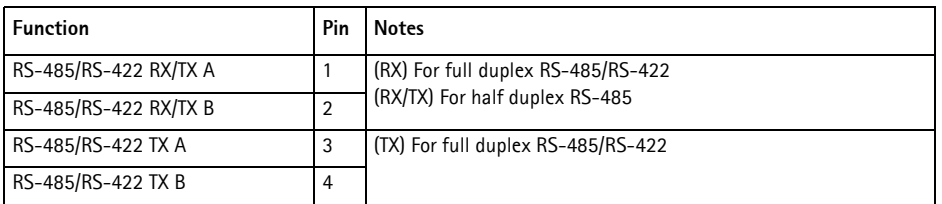

**microSD memory card slot -** The microSD memory card can be used for local recording with removable storage.

**BNC connector -** Connect a 75 ohm coaxial video cable (max. length 800 feet (250 meters)).

**Note:** For each video input 75 Ohm video termination can be enabled/disabled via the product's web page at Video & Audio > Video Input > Video termination. These terminations are enabled on factory default. In cases where the product is to be connected in parallel with other equipment, for optimum video quality, it is recommended that termination be enabled for only the last device in the video signal chain.

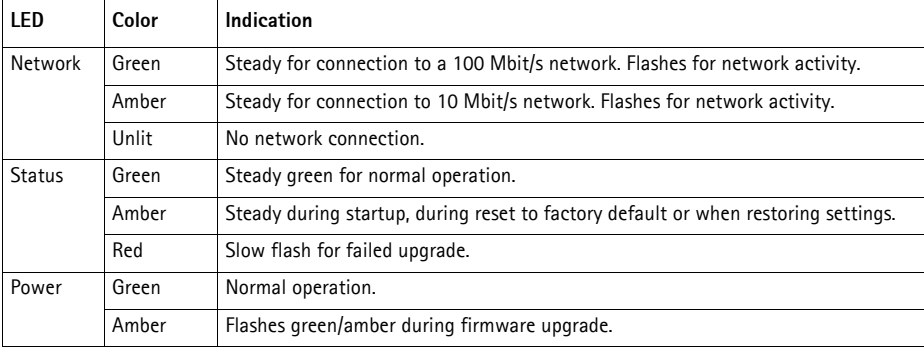

### <span id="page-16-0"></span>**LED indicators**

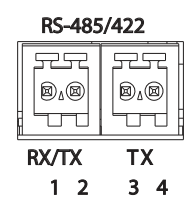

### <span id="page-17-0"></span>**Resetting to the factory default settings**

This will reset all parameters, including the IP address, to the Factory Default settings:

- 1. Disconnect the power from the AXIS P7214/P7210, or if PoE is used disconnect the network cable.
- 2. Press and hold the Control button and reconnect power or the network cable if PoE is used.
- 3. Keep the Control button pressed until the Status indicator displays amber (this may take up to 15 seconds).
- 4. Release the Control button. When the Status indicator displays green (which can take up to 1 minute) the process is complete and the video encoder has been reset.
- 5. Re-assign the IP address, using one of the methods described in this document.

It is also possible to reset parameters to the original factory default settings via the web interface. For more information, please see the online help or the user's manual.

### **Accessing the AXIS P7214/P7210 from the Internet**

Once installed, your AXIS P7214/P7210 is accessible on your local network (LAN). To access the video encoder from the Internet, network routers must be configured to allow incoming traffic, which is usually done on a specific port.

- HTTP port (default port 80) for viewing and configuration
- RTSP port (default port 554) for viewing H.264 video streams

Please refer to the documentation for your router for further instructions. For more information on this and other topics, visit the Axis Support Web at www.axis.com/techsup

### **Further information**

The user's manual is available from the Axis Web site at www.axis.com or from the Axis Network Video Product CD supplied with this product.

#### **Tip!**

Visit www.axis.com/techsup to check if there is updated firmware available for your AXIS P7214/P7210. To see the currently installed firmware version, see the About web page.

Download from Www.Somanuals.com. All Manuals Search And Download.

### **Mesures de sécurité**

Lisez attentivement ce guide d'installation avant d'installer le produit. Conservez le guide d'installation pour une utilisation ultérieure.

### **A** ATTENTION!

- Pour éviter d'endommager le produit Axis, utilisez l'emballage d'origine ou un emballage équivalent pour le transporter.
- Conservez le produit Axis dans un environnement sec et aéré.
- Évitez d'exposer le produit Axis à des vibrations, des chocs ou une trop forte pression et ne l'installez pas sur des supports instables, ou encore sur des surfaces ou des murs instables ou vibrants; cela risquerait de l'endommager.
- Utilisez uniquement des outils à main pour l'installation du produit Axis: l'utilisation d'outils électriques ou l'usage excessif de la force risquent de l'endommager.
- N'utilisez ni produits chimiques, ni substances caustiques, ni nettoyeurs aérosol. Utilisez un chiffon humide pour le nettoyage.
- N'utilisez que des accessoires conformes aux caractéristiques techniques du produit. Ceux-ci peuvent être fournis par Axis ou un fournisseur tiers.
- Utilisez uniquement des pièces de rechange fournies ou recommandées par Axis.
- Ne tentez pas de réparer le produit vous-même, contactez Axis ou votre revendeur Axis pour tout problème de maintenance.

### **IMPORTANT!**

• Ce produit Axis doit être utilisé conformément aux lois et réglementations locales en vigueur.

### **Remplacement des piles**

Ce produit Axis nécessite une pile au lithium CR2032 de 3V pour l'alimentation de son horloge en temps réel interne. Dans des conditions normales d'utilisation, cette pile est censée durer au moins 5ans. Si la pile est faible, le fonctionnement de l'horloge en temps réel peut être affecté et entraîner sa réinitialisation à chaque mise sous tension. Un message enregistré apparaît lorsque la pile doit être remplacée. Ne remplacez la pile que lorsque cela est nécessaire.

Si la pile doit être remplacée, veuillez contacter www.axis.com/techsup pour obtenir de l'aide.

- Le remplacement incorrect de la pile peut entraîner un risque d'explosion.
- Remplacez la pile par une pile identique ou équivalente uniquement, en respectant les recommandations du fabricant.
- Jetez les piles usagées conformément aux consignes du fabricant.

# **Encodeur vidéo AXIS P7214/P7210 Guide d'installation**

Ce guide d'installation vous explique comment installer un système AXIS P7214/P7210 sur votre réseau. Pour toute autre question concernant l'utilisation du produit, reportez-vous au manuel de l'utilisateur du produit, que vous trouverez sur le CD joint ou sur le site www.axis.com

### **Procédure d'installation**

Procédez comme suit pour installer l'AXIS P7214/P7210 sur votre réseau local :

- 1. Vérifiez le contenu de l'emballage par rapport à la liste ci-dessous.
- 2. Description du matériel. Reportez-vous à la [page 22](#page-21-0).
- 3. Installation du matériel. Reportez-vous à la [page 23](#page-22-0).
- 4. Attribution d'une adresse IP. Reportez-vous à la [page 25.](#page-24-0)
- 5. Configuration du mot de passe. Reportez-vous à la [page 29.](#page-28-0)

**Important !**  Ce produit doit être utilisé conformément aux lois et réglementations locales en vigueur.

## **Contenu de l'emballage**

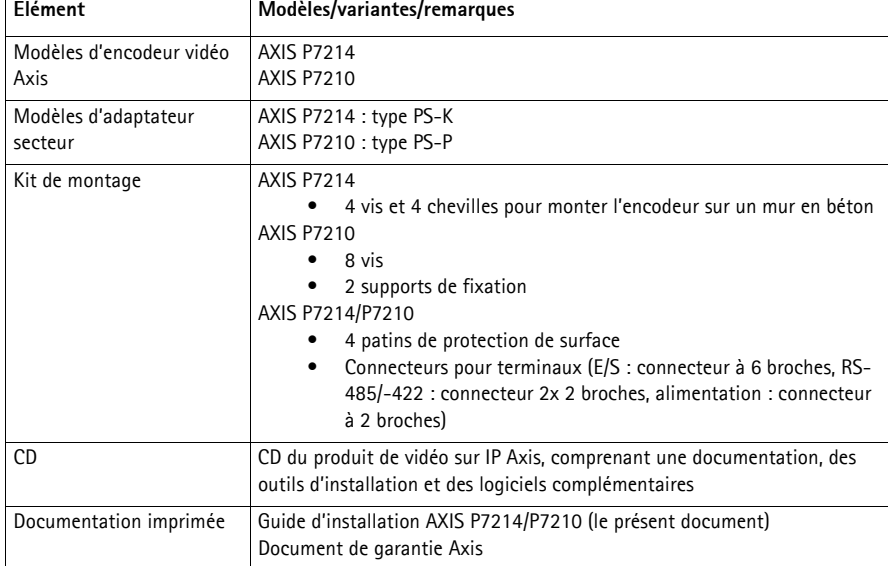

<span id="page-21-0"></span>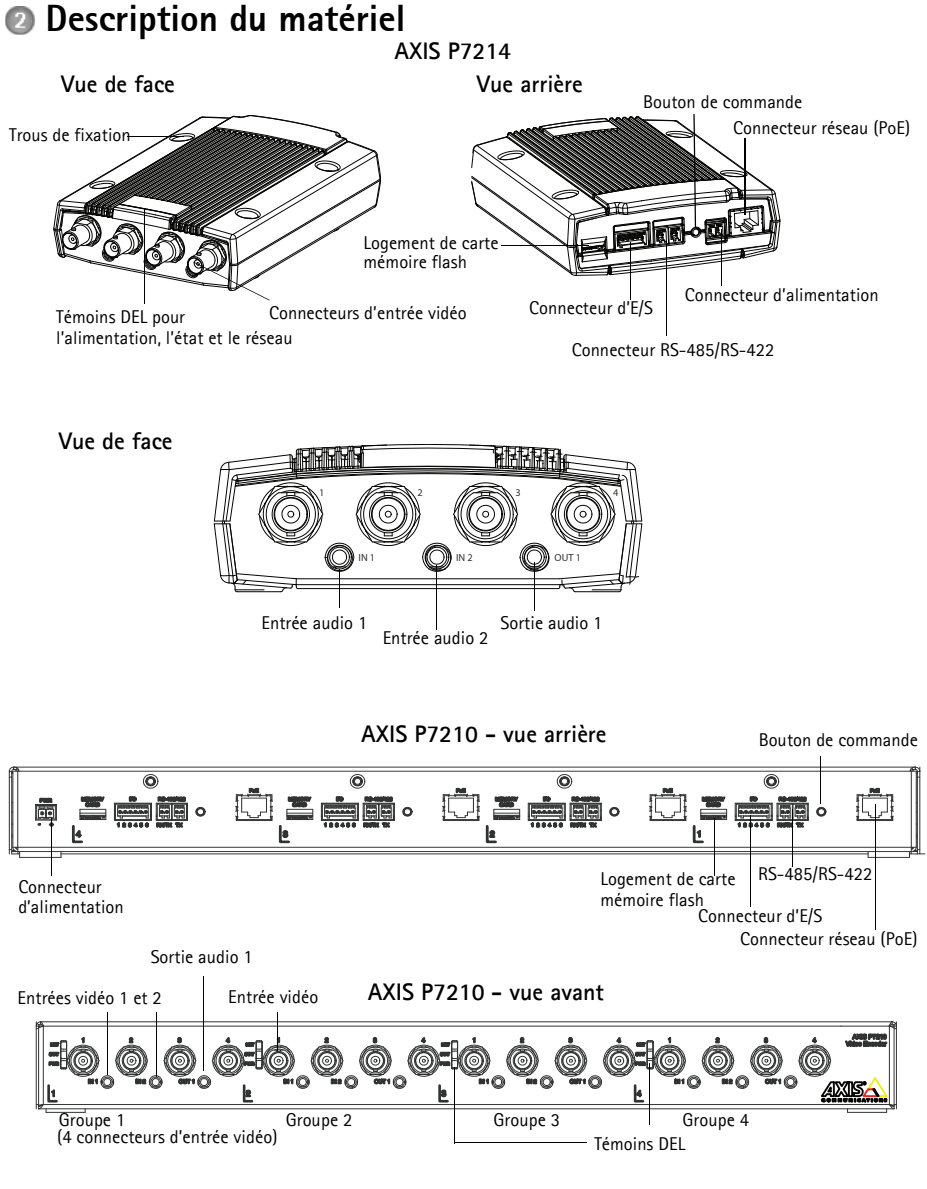

#### **Dimensions**

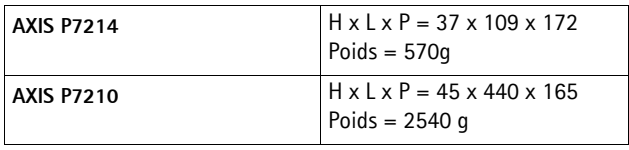

Download from Www.Somanuals.com. All Manuals Search And Download.

### <span id="page-22-0"></span>**Installation du matériel**

### **Important !**

Le boîtier du système AXIS P7214/P7210 n'est pas approuvé pour une utilisation à l'extérieur ; le produit doit être uniquement installé en intérieur.

#### **Remarques :**

- Le système AXIS P7214/P7210 peut être placé sur une surface plane ou il peut être monté. Reportez-vous aux instructions de montage ci-dessous.
- Sortez les patins de protection de leur emballage et collez-les sur le dessous de l'encodeur vidéo pour éviter de rayer la surface sur laquelle l'encodeur vidéo est placé.

### **Montage de l'encodeur vidéo (AXIS P7214)**

L'encodeur vidéo est fourni avec un kit de montage contenant des vis et des chevilles pour la fixation de l'encodeur vidéo sur un mur en béton :

- 1. Placez l'encodeur vidéo contre le mur et marquez l'emplacement des quatre trous de fixation (voir l'image à la [page 22](#page-21-0)).
- 2. Percez les quatre trous de fixation.
- 3. Insérez les chevilles fournies dans le mur et fixez-les au mur à l'aide des vis fournies.

### **Montage de l'encodeur vidéo (AXIS P7210)**

L'encodeur vidéo est fourni avec un kit de montage contenant des supports et des vis. L'appareil peut être monté dans un rack ou sur un mur en béton :

Fixez le support de fixation à l'encodeur vidéo à un angle adapté pour une installation dans un rack standard 1U 19 pouces (482,6 mm) ou sur un mur.

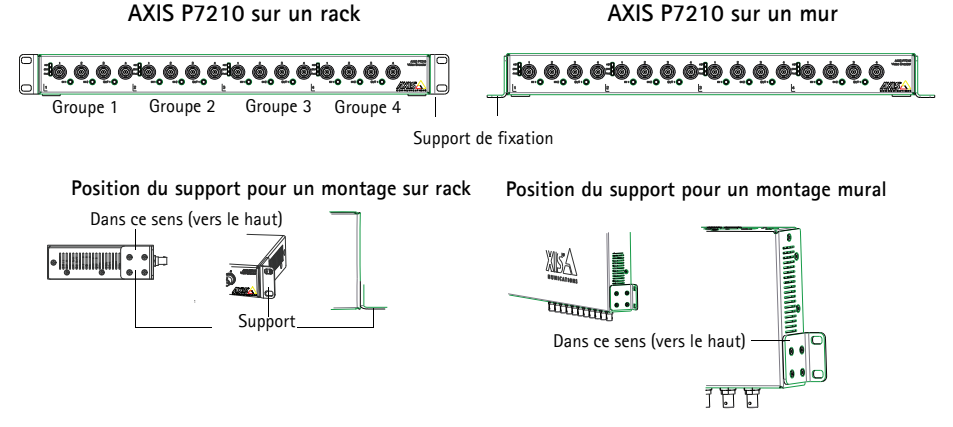

**Remarque :** Chaque support doit être fixé sur le côté approprié de l'encodeur vidéo et à un angle approprié selon le montage du dispositif : sur un mur ou dans un rack.

#### **Montage mural**

- 1. Placez l'encodeur vidéo contre le mur avec les supports et marquez l'emplacement des quatre trous de fixation pour chaque support (voir l'image ci-dessus).
- 2. Percez les quatre trous de fixation.
- 3. Fixez l'encodeur vidéo au mur à l'aide des vis appropriées.

#### **Branchement des câbles**

- 1. Branchez l'encodeur au réseau à l'aide des câbles réseau blindés. En cas d'utilisation du PoE, voir la remarque ci-dessous.
- 2. Si vous le souhaitez, connectez des périphériques d'entrée/sortie externes, tels que des systèmes d'alarme. Reportez-vous à la [page 33](#page-32-0) pour plus d'informations sur les broches du connecteur pour terminaux.
- 3. Si vous le souhaitez, vous pouvez brancher des haut-parleurs actifs et/ou des microphones externes.
- 4. Connectez la caméra aux entrées vidéo.
- 5. Si l'appareil est alimenté avec une entrée en CC, branchez l'adaptateur secteur d'intérieur fourni ou une alimentation externe. Voir la remarque ci-dessous.
- 6. Vérifiez que les témoins DEL indiquent les bonnes conditions. Pour plus d'informations, reportez-vous au tableau de la [page 36.](#page-35-0)

**Remarque :** L'appareil peut être alimenté à l'aide d'une alimentation en courant continu ou d'un PoE. Si l'appareil est alimenté par une alimentation en courant continu, branchez l'alimentation au connecteur d'alimentation situé à l'arrière de l'appareil. Si l'appareil est alimenté par PoE, branchez un câble réseau PoE. Pour un encodeur vidéo AXIS P7210, branchez 4 câbles réseau PoE (un par groupe).

### <span id="page-24-0"></span>**Attribution d'une adresse IP**

Aujourd'hui, la plupart des réseaux sont équipés d'un serveur DHCP qui attribue automatiquement des adresses IP aux périphériques connectés. Si votre réseau en est dépourvu, l'encodeur vidéo AXIS P7214 utilisera 192.168.0.90 comme adresse IP par défaut.

L'encodeur vidéo AXIS P7210 utilise 4 adresses IP différentes pour chaque groupe de connecteurs d'entrée vidéo. Les numéros situés sur l'encodeur vidéo indiquent chaque ensemble de 4 adresses IP. 192.168.0.90 est l'adresse IP par défaut pour le groupe 1, 192.168.0.91 est l'adresse IP par défaut pour le groupe 2, 192.168.0.92 est l'adresse IP par défaut pour le groupe 3 et 192.168.0.93 est l'adresse IP par défaut pour le groupe 4.

Il est conseillé d'utiliser **AXIS IP Utility** et **AXIS Camera Management** pour configurer une adresse IP sous Windows. Ces deux applications gratuites sont disponibles sur le CD joint à votre produit de vidéo sur IP Axis. Vous pouvez également les télécharger à partir du site www.axis.com/ techsup. Choisissez la méthode qui vous convient le mieux, selon le nombre de caméras à installer.

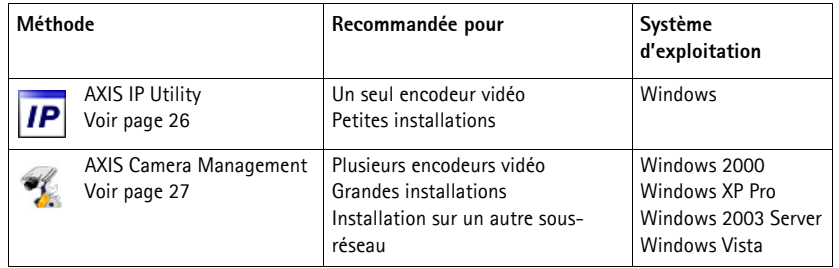

**Remarques :**

- En cas d'échec de l'attribution de l'adresse IP, vérifiez qu'aucun pare-feu ne bloque l'opération.
- Pour connaître les autres méthodes d'affectation ou de détection de l'adresse IP de votre système AXIS P7214/P7210, par exemple sous d'autres systèmes d'exploitation, reportez-vous à la [page 31](#page-30-0).

### **AXIS IP Utility - Une seule caméra/Petite installation**

AXIS IP Utility recherche et affiche automatiquement les périphériques Axis présents sur votre réseau. Cette application peut également être utilisée pour attribuer manuellement une adresse IP statique.

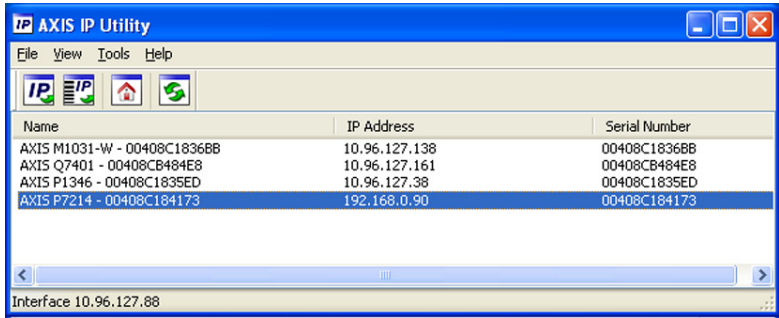

Notez que l'ordinateur exécutant l'application AXIS IP Utility doit se trouver sur le même segment de réseau (sous-réseau physique) que le système AXIS P7214/P7210.

### **Détection automatique**

- 1. Vérifiez que le système AXIS P7214/P7210 est connecté au réseau et est sous-tension.
- 2. Lancez AXIS IP Utility.
- 3. Lorsque l'icône AXIS P7214/P7210 apparaît dans la fenêtre, double-cliquez dessus pour ouvrir la page d'accueil correspondante. L'encodeur vidéo AXIS P7210 propose, dans la fenêtre, une entrée pour chacun de ses quatre groupes d'entrées vidéo.
- 4. Reportez-vous à la [page 29](#page-28-0) pour la configuration du mot de passe.

### **Configuration manuelle de l'adresse IP (facultatif)**

- 1. Trouvez une adresse IP non utilisée sur le même segment de réseau que celui de votre ordinateur.
- 2. Sélectionnez un encodeur vidéo AXIS P7214 ou un des encodeurs vidéo AXIS P7210 dans la liste.
- 3. Cliquez sur le bouton *IP* Assign new IP address to selected device (Attribuer une nouvelle adresse IP au périphérique sélectionné) et saisissez l'adresse IP.
- 4. Cliquez sur le bouton **Assign** (Attribuer) et suivez les instructions.
- 5. Cliquez sur le bouton **Home Page** (Page d'accueil) pour accéder aux pages Web de l'encodeur vidéo.
- 6. Reportez-vous à la [page 29](#page-28-0) pour la configuration du mot de passe.

### **AXIS Camera Management - plusieurs caméras/grandes installations**

AXIS Camera Management peut rechercher et configurer automatiquement les adresses IP, afficher l'état de connexion et gérer les mises à niveau du micrologiciel de plusieurs produits de vidéo sur IP Axis.

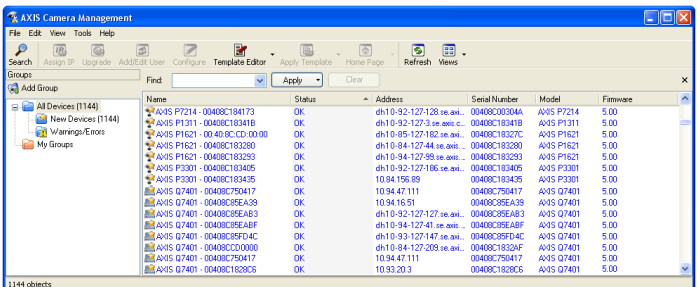

#### **Détection automatique**

- 1. Vérifiez que l'encodeur est connecté au réseau et est sous tension.
- 2. Lancez AXIS Camera Management. Double-cliquez sur l'icône de l'encodeur vidéo lorsqu'elle apparaît dans la fenêtre afin d'ouvrir la page d'accueil de l'encodeur. L'encodeur vidéo AXIS P7210 propose, dans la fenêtre, une entrée pour chacun de ses quatre groupes de connecteurs d'entrées vidéo.
- 3. Reportez-vous à la [page 29](#page-28-0) pour la configuration du mot de passe.

#### **Attribution d'une adresse IP à un seul périphérique**

- 1. Sélectionnez l'encodeur vidéo dans l'application AXIS Camera Management, puis cliquez sur le bouton **Assign IP** (Attribuer une adresse IP). **IP**
- 2. Sélectionnez **Assign the following IP address** (Attribuer l'adresse IP suivante) et saisissez l'adresse IP, le masque de sous-réseau et le routeur par défaut que le périphérique utilisera.
- **Edit IP Address** ◯ Obtain an IP address automatically (DHCP) Assign the following IP address: 10 . 91 . 127 . 62 IP address:  $255.255.0.0$ Subnet mask: Default router:  $10.91.0.1$ Advanced  $\overline{\text{R}}$ Cancel

3. Cliquez sur le bouton **OK**.

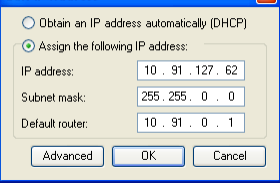

**FRAN ÇAIS**

### **Attribution d'adresses IP à plusieurs périphériques**

AXIS Camera Management accélère le processus d'attribution d'adresses IP à plusieurs périphériques en suggérant des adresses IP dans une plage précisée.

- 1. Sélectionnez les périphériques à configurer (il peut s'agir de plusieurs modèles), puis cliquez sur le bouton **Assign IP** (Attribuer une adresse IP). **IP.**
- 2. Sélectionnez **Assign the following IP address range** (Attribuer la plage d'adresses IP suivante) et saisissez la plage d'adresses IP, le masque de sous-réseau et le routeur par défaut que les périphériques utiliseront.
- 3. Cliquez sur le bouton **OK**.

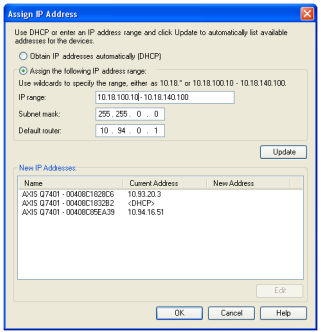

### <span id="page-28-0"></span>**Configuration du mot de passe**

Pour accéder au produit, le mot de passe de l'administrateur **root** par défaut doit être configuré. Vous pouvez effectuer cette opération dans la boîte de dialogue « **Configure Root Password** » (Configurer le mot de passe root) qui s'affiche la première fois que vous accédez au système AXIS P7214/P7210.

Pour éviter les écoutes électroniques lors de la configuration du mot de passe root, utilisez une connexion HTTPS cryptée nécessitant un certificat HTTPS (voir la remarque ci-dessous).

Pour configurer le mot de passe avec une connexion HTTP standard, saisissez directement le mot de passe dans la première boîte de dialogue représentée ci-dessous.

Pour configurer le mot de passe avec une connexion HTTPS cryptée, procédez comme suit :

- 1. Cliquez sur le bouton **Create self-signed certificate** (Créer un certificat autosigné).
- 2. Saisissez les informations demandées, puis cliquez sur **OK**. Le certificat est créé et le mot de passe peut maintenant être configuré en toute sécurité. L'ensemble du trafic entrant et sortant de votre système AXIS P7214/P7210 est désormais crypté.
- 3. Saisissez un mot de passe, puis saisissez-le à nouveau pour le confirmer. Cliquez sur **OK**. Le mot de passe est maintenant configuré.

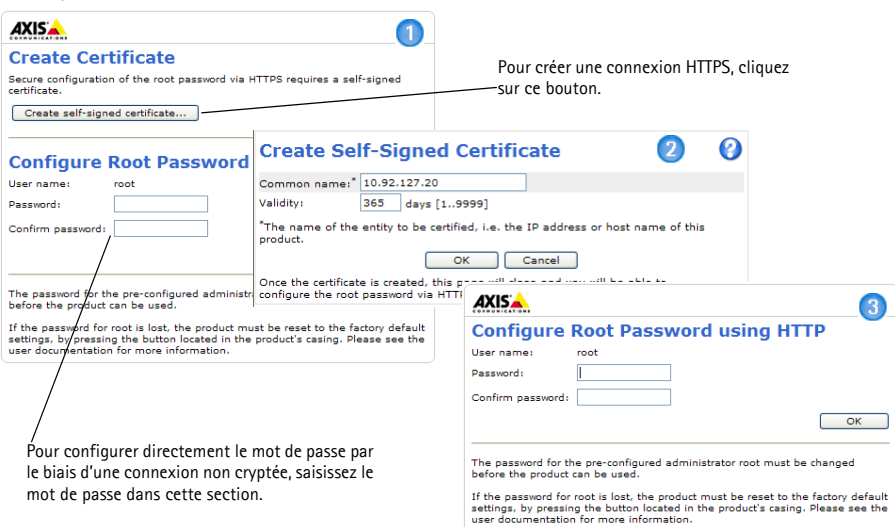

4. Pour vous connecter, saisissez le nom d'utilisateur « root » dans la boîte de dialogue comme demandé.

**Remarque :** Le nom de l'administrateur par défaut root ne peut pas être supprimé.

5. Saisissez le mot de passe de la façon indiquée ci-dessus et cliquez sur **OK**. Si vous avez oublié votre mot de passe, vous devrez rétablir les paramètres d'usine par défaut de votre système AXIS P7214/P7210. Reportez-vous à la [page 37](#page-36-0).

6. Si nécessaire, cliquez sur **Yes** (Oui) pour installer AMC (AXIS Media Control) afin de visualiser le flux de données vidéo dans Internet Explorer. Pour ce faire, vous devrez être connecté à l'ordinateur avec des droits d'administrateur.

> Setup (Configuration) : contient tous les outils nécessaires pour configurer l'encodeur selon vos besoins.

7. La page Live View (Vue en direct) du système AXIS P7214/P7210 s'affiche. Le lien Setup (Configuration) vous donne accès aux menus vous permettant de personnaliser l'encodeur.

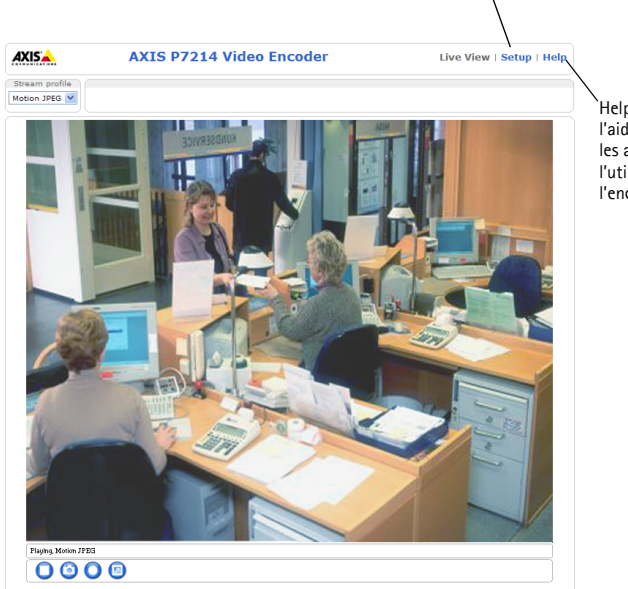

Help (Aide) : affiche l'aide en ligne sur tous les aspects de l'utilisation de l'encodeur.

#### **Remarques :**

- Le protocole HTTPS (Hypertext Transfer Protocol over Secure Socket Layer) est utilisé pour crypter le trafic entre les navigateurs Web et les serveurs. Le certificat HTTPS contrôle l'échange crypté des informations.
- Le nom d'utilisateur par défaut de l'administrateur root ne peut pas être supprimé.
- Si vous perdez ou oubliez le mot de passe du nom d'utilisateur root, les paramètres par défaut définis en usine du système AXIS P7214/P7210 devront être rétablis. Reportez-vous à la [page 37](#page-36-0).

### <span id="page-30-0"></span>**Autres méthodes de définition de l'adresse IP**

Le tableau ci-dessous indique les autres méthodes permettant de configurer ou de détecter l'adresse IP. Toutes les méthodes sont activées par défaut et peuvent être désactivées.

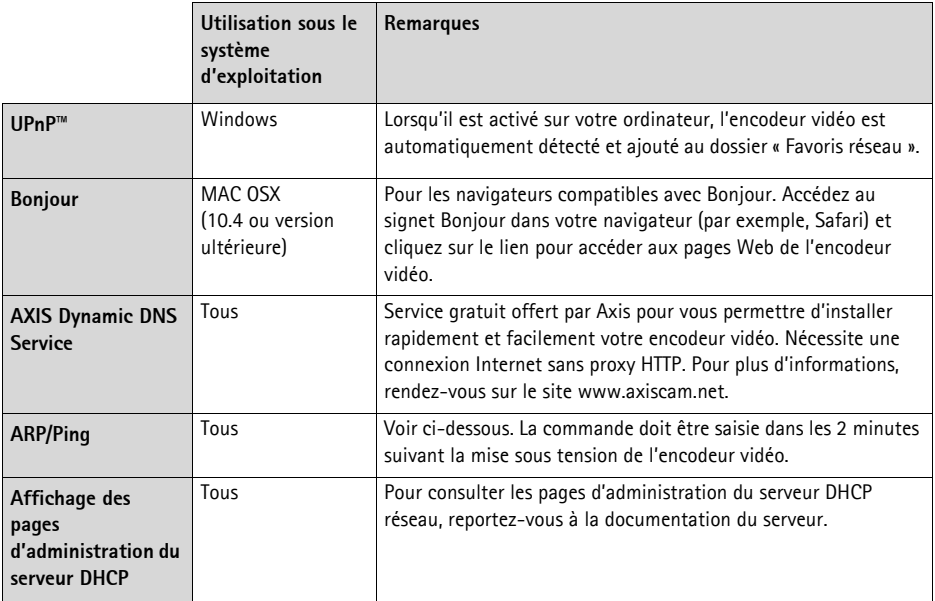

### **Définition de l'adresse IP à l'aide d'ARP/Ping**

- 1. Trouvez une adresse IP statique disponible sur le même segment de réseau que celui de votre ordinateur.
- 2. Repérez le numéro de série (S/N) ou des numéros sur l'étiquette du système AXIS P7214/P7210.
- 3. Ouvrez une invite de commandes sur votre ordinateur et saisissez les commandes suivantes :

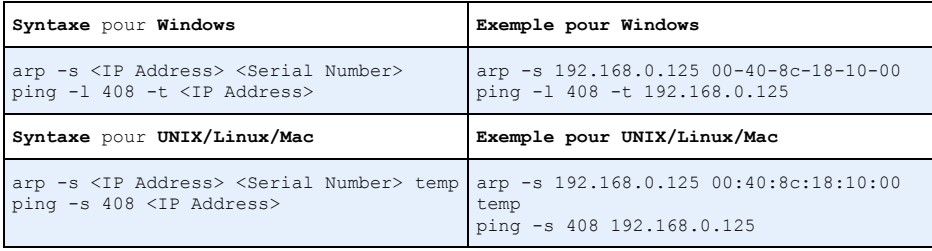

4. Vérifiez que le câble réseau est connecté au système AXIS P7214/P7210 puis démarrez/ redémarrez le système AXIS P7214/P7210 en le mettant hors tension puis de nouveau sous tension. Si vous utilisez la PoE, démarrez/redémarrez le système AXIS P7214/P7210 en débranchant puis en rebranchant le câble réseau.

- 5. Fermez l'invite de commande lorsque « Reply from 192.168.0.125 : ... » (Réponse de 192.168.0.125…) ou un message similaire apparaît.
- 6. Dans votre navigateur, saisissez http://<adresse IP> dans le champ Emplacement/Adresse, puis appuyez sur la touche Entrée de votre clavier.

#### **Remarques :**

- Pour ouvrir une invite de commandes sous Windows : dans le menu Démarrer, sélectionnez Exécuter… et tapez cmd. Cliquez sur OK.
- Pour utiliser la commande ARP sous Mac OS X, utilisez l'utilitaire Terminal dans Application> Utilitaires.

### <span id="page-32-0"></span>**Connecteurs de l'appareil**

**Connecteur réseau -** Connecteur Ethernet RJ-45. Prend en charge l'alimentation par Ethernet (PoE) Classe 3 - max 12,95 W. Il est recommandé d'utiliser des câbles blindés.

**Connecteur d'alimentation -** Bloc terminal à 2 broches utilisé pour la puissance d'entrée de l'adaptateur secteur fourni ou du bloc d'alimentation externe.

Les alternatives pour l'alimentation externe sont les suivantes :

- 1. Alimentation PS-K référence 34987 fournie par Axis (AXIS P7214).
- 2. Alimentation PS-P référence 42118 fournie par Axis (AXIS P7210).
- 3. Une source d'alimentation limitée 8 à 20 V CC avec un courant de sortie maximum de 5 A.

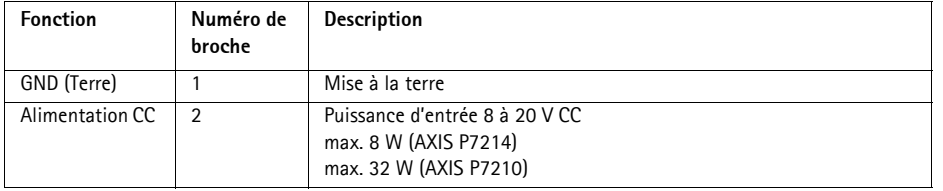

**Entrée/sortie audio -** deux connecteurs de 3,5 mm pour l'entrée audio et un connecteur de 3,5 mm pour la sortie audio. Un connecteur stéréo doit être utilisé.

- Entrées vidéo 1 et 2 : microphone ou entrées d'entrée de ligne (mono). Une polarisation de microphone de 2,0 V, 2,5 V, 3,0 V sélectionnable est disponible.
- Sortie audio 1 : sortie audio de niveau de ligne (mono) pouvant être connectée à un système d'annonce publique (PA) ou à un haut-parleur actif avec amplificateur intégré.

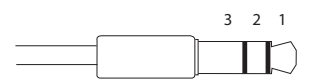

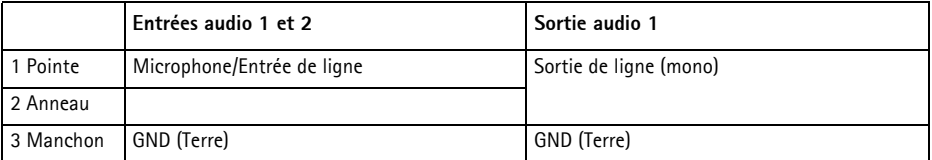

**Connecteur pour terminaux d'E/S -** Utilisé dans des applications telles que la détection de mouvement, le déclenchement d'événements, l'enregistrement à intervalles et les notifications d'alarme. En plus d'une alimentation auxiliaire et d'une broche GND, le système AXIS P7214/P7210 possède 4 broches qui peuvent être configurées comme entrées ou sorties. Ces broches assurent l'interface avec :

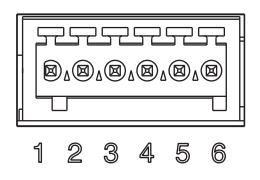

- Sortie transistor : permet de connecter des périphériques externes, comme des relais ou des voyants DEL. Les périphériques connectés peuvent être activés par l'AXIS VAPIX API, à l'aide des boutons de sortie sur la page **Live View** (Vue en direct) ou par un **type d'événement**. La sortie est considérée comme étant active (dans **Event Configuration > Port Status** (Configuration d'événement - État du port)) si le dispositif d'alarme est activé.
- Entrée numérique : entrée d'alarme utilisée pour connecter des périphériques pouvant passer d'un circuit ouvert à un circuit fermé, par exemple : des détecteurs infrarouges passifs, des contacts de porte/fenêtre et des détecteurs de bris de verre. Lorsqu'un signal est reçu, **l'état** et l'entrée deviennent actifs (sous **Event Configuration > Port Status** (Configuration d'événement - État du port)).

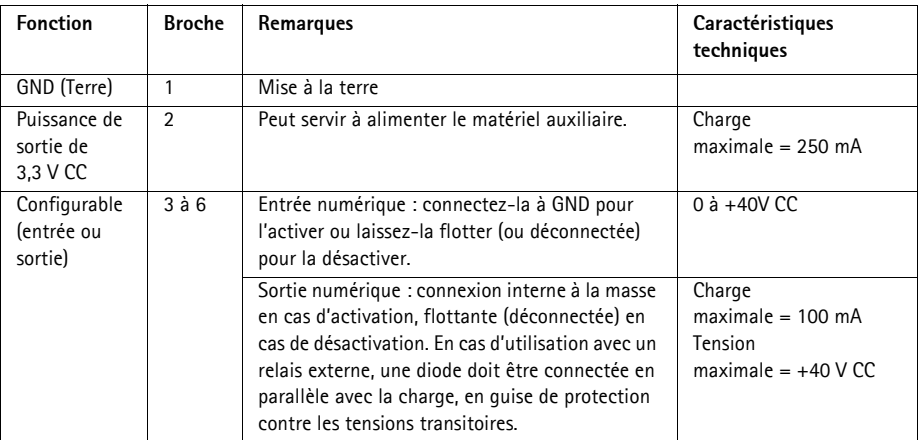

**Connecteur RS-485/RS-422 -** Deux blocs terminaux à 2 broches pour l'interface série RS-485/RS-422 utilisée pour le contrôle des équipements auxiliaires (appareils PTZ, etc.).

Le port série RS-485/-422 peut être configuré pour la prise en charge des dispositifs suivants :

- RS-485 semi-duplex sur deux fils
- RS-485 duplex intégral sur quatre fils
- RS-422 simplex sur deux fils

**Fonction** 

• RS-422 duplex intégral sur quatre fils pour communication point à point

**Remarques**

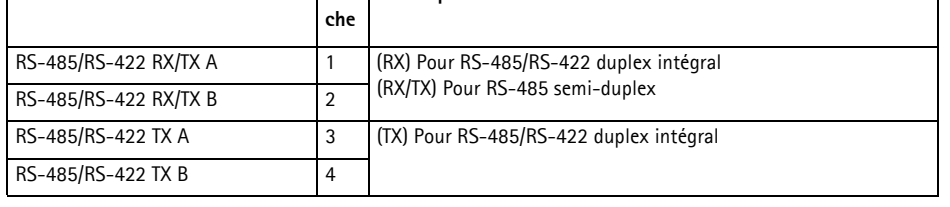

**Logement de carte mémoire flash -** La carte mémoire flash haute capacité peut être utilisée pour l'enregistrement local avec stockage amovible.

**Connecteur BNC -** Branchez un câble vidéo coaxial de 75 ohms (d'une longueur maximale de 250 mètres).

**Remarque :** Pour chaque entrée vidéo de 75 ohms, la terminaison vidéo peut être activée/désactivée à l'aide de la page Web du produit sous Video & Audio (Vidéo et audio) > Video Input (Entrée vidéo) > Video termination (Terminaison vidéo). Ces terminaisons sont activées sur les valeurs par défaut d'usine. Lorsque le produit doit être connecté en parallèle avec d'autres équipements, il est recommandé d'activer la terminaison uniquement pour le dernier périphérique dans la chaîne de signal vidéo pour obtenir une qualité vidéo optimale.

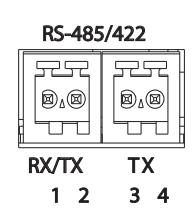

### <span id="page-35-0"></span>**Témoins DEL**

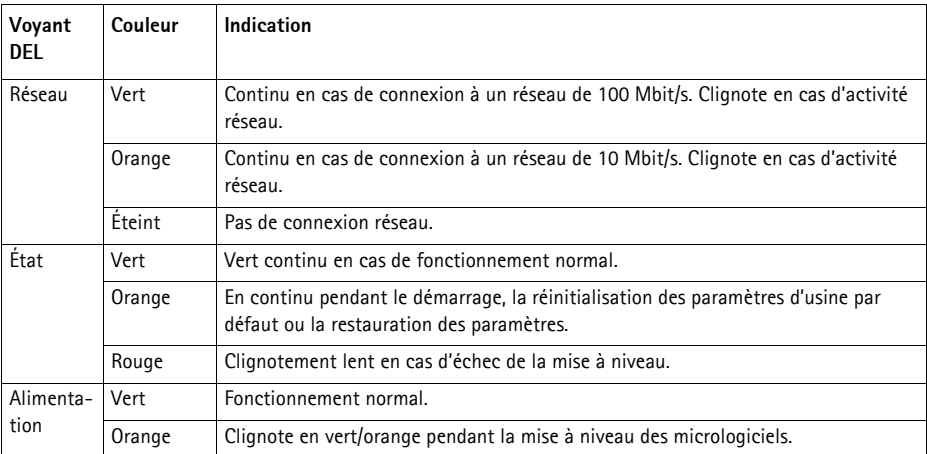
# **Rétablissement des paramètres d'usine par défaut**

Procédez comme suit pour rétablir tous les paramètres d'usine par défaut, y compris l'adresse IP :

- 1. Mettez le système AXIS P7214/P7210 hors tension ou, si vous utilisez la PoE, débranchez le câble réseau.
- 2. Appuyez sur le bouton de commande et maintenez-le enfoncé tout en remettant l'appareil sous tension ou en rebranchant le câble réseau si vous utilisez la PoE.
- 3. Appuyez sur le bouton de commande jusqu'à ce que le voyant d'état passe à l'orange (cela peut prendre jusqu'à 15 secondes).
- 4. Relâchez le bouton de commande. Lorsque le voyant d'état émet une lumière verte (ce qui peut prendre 1 minute), le processus est terminé et les paramètres par défaut de l'encodeur vidéo ont été rétablis.
- 5. Attribuez à nouveau l'adresse IP à l'aide de l'une des méthodes décrites dans ce document.

Il est également possible de rétablir les paramètres d'usine par défaut à partir de l'interface Web. Pour obtenir plus d'informations, reportez-vous à l'aide en ligne ou au manuel d'utilisation.

# **Accès au système AXIS P7214/P7210 sur Internet**

Une fois installé, votre système AXIS P7214/P7210 est accessible sur votre réseau local (LAN). Pour accéder à l'encodeur vidéo sur Internet, les routeurs réseau doivent être configurés pour autoriser le trafic entrant, ce qui est généralement réalisé sur un port particulier.

- Le port HTTP (port 80 par défaut) pour l'affichage et la configuration
- Le port RTSP (port 554 par défaut) pour l'affichage des flux de données vidéo H.264

Pour des instructions supplémentaires, consultez la documentation du routeur. Pour plus d'informations à ce sujet ou pour toute autre question, consultez la page d'assistance technique d'Axis à l'adresse www.axis.com/techsup.

# **Informations complémentaires**

Le manuel de l'utilisateur est disponible sur le site Web d'Axis (www.axis.com) ou sur le CD accompagnant votre produit de vidéo sur IP Axis.

#### **Conseil :**

Consultez le site www.axis.com/techsup pour vérifier si des mises à jour de micrologiciels sont disponibles pour votre système AXIS P7214/P7210. Pour connaître la version de micrologiciel actuellement installée, reportez-vous à la page Web About (À propos de).

# **Sicherheitsvorkehrungen**

Bitte lesen Sie zunächst diese Installationsanleitung vollständig durch, bevor Sie mit der Installation Ihres Produkts beginnen. Halten Sie die Installationsanleitung bereit, falls Sie darauf zurückgreifen müssen.

# **AVORSICHT!**

- Transportieren Sie das Axis-Produkt nur in der Originalverpackung bzw. in einer vergleichbaren Verpackung, damit das Produkt nicht beschädigt wird.
- Lagern Sie das Axis-Produkt in einer trockenen und belüfteten Umgebung.
- Achten Sie darauf, dass das Axis-Produkt keinen Erschütterungen, Stößen oder starkem Druck ausgesetzt ist und montieren Sie die Kamera nicht auf instabilen Halterungen oder auf instabilen und vibrierenden Oberflächen oder Wänden. Dies könnte zu Beschädigungen des Produkts führen.
- Verwenden Sie keine elektrischen Werkzeuge zur Montage des Axis-Produkts, da diese das Produkt beschädigen könnten.
- Verwenden Sie keine chemischen, ätzenden oder Aerosol-Reinigungsmittel. Verwenden Sie zur Reinigung ein feuchtes Tuch.
- Verwenden Sie nur Zubehör, das den technischen Spezifikationen des Produkts entspricht. Dieses ist von Axis oder Drittanbietern erhältlich.
- Verwenden Sie nur Ersatzteile, die von Axis empfohlen bzw. bereitgestellt wurden.
- Versuchen Sie nicht, das Produkt selbst zu reparieren. Wenden Sie sich bei Service-Angelegenheiten an Axis oder an Ihren Axis-Händler.

# **AWICHTIG!**

• Verwenden Sie dieses Axis-Produkt unter Beachtung der geltenden rechtlichen Bestimmungen.

### **Batteriewechsel**

Dieses Axis-Produkt ist mit einer 3,0V CR2032 Lithium-Batterie ausgestattet, mit der die interne Echtzeituhr (RTC) versorgt wird. Unter normalen Bedingungen hält die Batterie mindestens 5Jahre. Bei entladener Batterie ist der Betrieb der Echtzeituhr nicht mehr ausreichend gewährleistet, sodass die Uhr bei jedem Systemstart zurückgesetzt wird. Sie erhalten eine Protokollnachricht, wenn ein Batteriewechsel erforderlich ist. Die Batterie sollte erst bei Bedarf gewechselt werden.

Unter "www.axis.com/techsup" finden Sie Informationen darüber, was Sie beim Austausch der Batterie beachten müssen.

- Explosionsgefahr bei fehlerhaftem Batteriewechsel!
- Die Batterie muss durch dasselbe oder ein gleichwertiges Fabrikat ersetzt werden, das vom Hersteller zugelassen ist.
- Verbrauchte Batterien sind gemäß Herstelleranweisungen zu entsorgen.

# **AXIS P7214/P7210 Video-Encoder Installationsanleitung**

In dieser Anleitung wird die Installation eines AXIS P7214/P7210 in einem Netzwerk beschrieben. Alle weiteren Hinweise zur Verwendung des Produkts finden Sie im Benutzerhandbuch, das auf der mitgelieferten CD oder auf unserer Website unter www.axis.com zur Verfügung steht.

## **Installationsschritte**

Führen Sie die folgenden Schritte aus, um die AXIS P7214/P7210 in Ihrem lokalen Netzwerk (LAN) zu installieren:

- 1. Prüfen Sie, ob alle in der nachfolgenden Liste aufgeführten Komponenten vorhanden sind.
- 2. Sehen Sie sich die Hardwareübersicht an. Siehe [Seite 40](#page-39-0).
- 3. Installieren Sie die Hardware. Siehe [Seite 41](#page-40-0).
- 4. Weisen Sie eine IP-Adresse zu. Siehe [Seite 43](#page-42-0).
- 5. Legen Sie das Kennwort fest. Siehe [Seite 46](#page-45-0).

**Wichtig!**  Verwenden Sie dieses Produkt unter Beachtung der geltenden rechtlichen Bestimmungen.

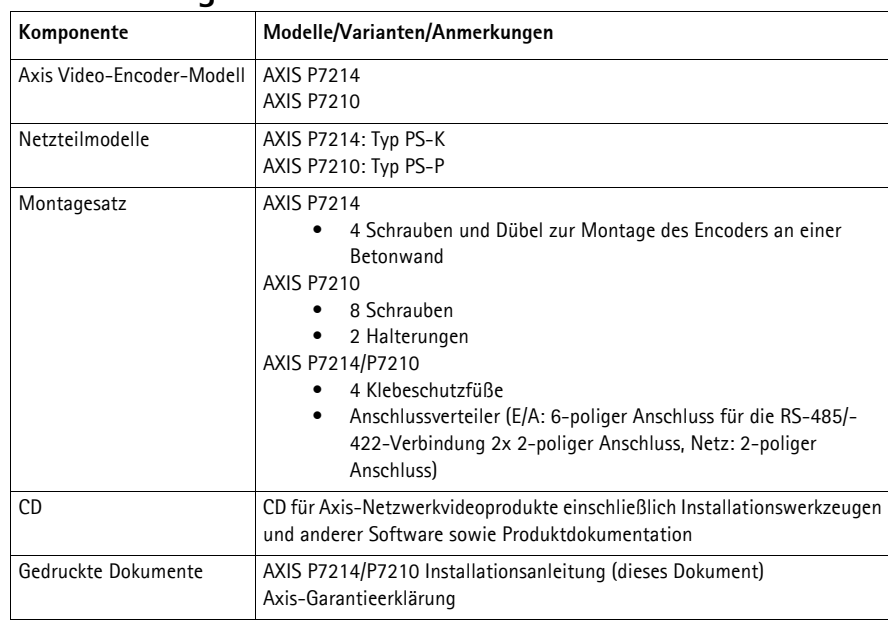

# **Lieferumfang**

**DEUTSCH**

**DEUTSCH** 

<span id="page-39-0"></span>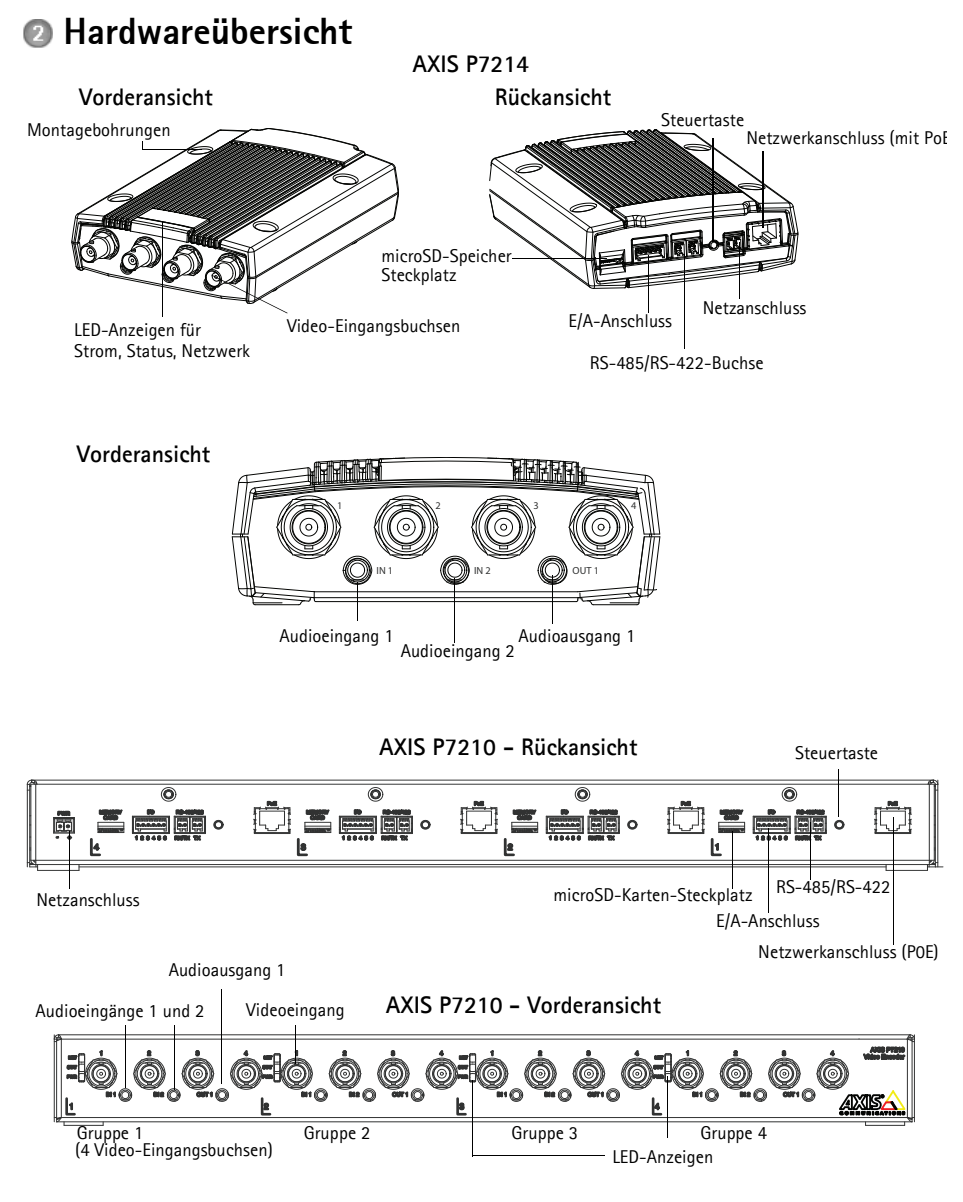

#### **Abmessungen**

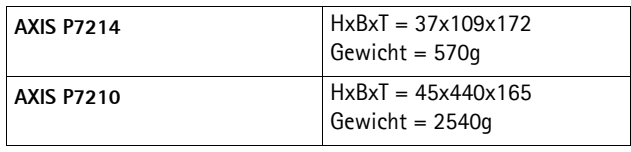

Download from Www.Somanuals.com. All Manuals Search And Download.

# <span id="page-40-0"></span>**Installation der Hardware**

### **Wichtig!**

Das Gehäuse der AXIS P7214/P7210 ist nicht für den Einsatz im Aussenbereich geeignet – das Produkt sollte nur in Innenbereichen installiert werden.

#### **Hinweise:**

- Sie können den Video-Encoder AXIS P7214/P7210 einfach auf einer ebenen Fläche positionieren oder montieren. Bitte beachten Sie die nachstehenden Montageanweisungen.
- Drücken Sie die vier Schutzfüße heraus und kleben Sie sie auf die Unterseite des Video-Encoders, um die Aufstellfläche vor Kratzern zu schützen.

### **Befestigen Sie den Video-Encoder (AXIS P7214)**

Der Video-Encoder wird mit einem Montagesatz mit Schrauben und Dübeln geliefert, um den Video-Encoder an einer Betonwand zu befestigen:

- 1. Halten Sie den Video-Encoder in der gewünschten Position an die Wand und markieren Sie die vier Montagelöcher (siehe Abbildung auf [Seite 40\)](#page-39-0).
- 2. Bohren Sie die Montagelöcher in die Wand.
- 3. Drücken Sie die Wanddübel in die Löcher und befestigen Sie sie mit den mitgelieferten Schrauben.

### **Befestigen Sie den Video-Encoder (AXIS P7210)**

Der Video-Encoder wird mit einem Montagesatz mit Halterungen und Schrauben geliefert. Die Einheit kann in einem Rack oder an einer Betonwand montiert werden:

Befestigen Sie die Montagehalterung in einem Winkel am Video-Encoder, der die Installation in einem Standard-1U 19"-Geräterack oder an der Wand zulässt.

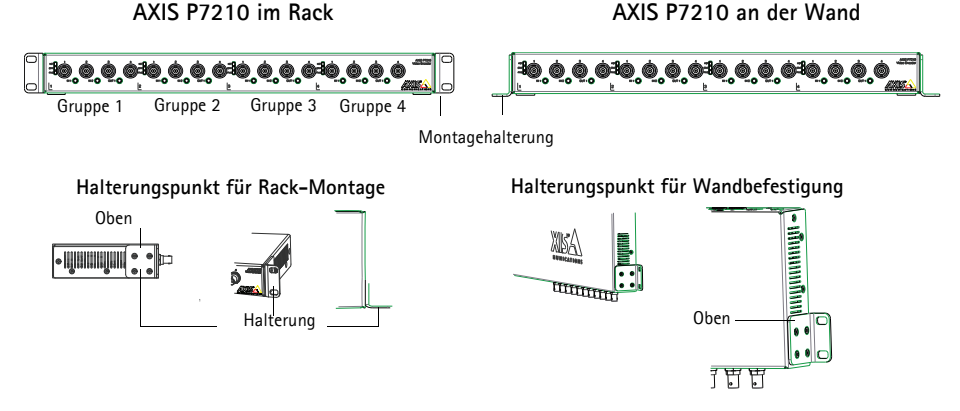

**Hinweis:** Je nachdem, ob der Video-Encoder an der Wand oder in einem Rack installiert wird, muss jede Halterung auf der entsprechenden Seite des Video-Encoders und in einem angemessenen Winkel befestigt werden.

Download from Www.Somanuals.com. All Manuals Search And Download.

### **Wandmontage**

- 1. Halten Sie den Video-Decoder mit den bereits befestigten Halterungen an die Wand und markieren Sie die vier Montagelöcher für jede Halterung (siehe obige Abbildung).
- 2. Bohren Sie die vier Montagelöcher in die Wand.
- 3. Befestigen Sie den Video-Encoder mit den vorgesehenen Schrauben an der Wand.

### **Schließen Sie die Kabel an**

- 1. Verbinden Sie den Encoder über ein abgeschirmtes Netzwerkkabel mit dem Netzwerk. Bei der Verwendung von PoE bitte den Hinweis unten beachten.
- 2. Sie können zusätzlich externe E/A-Geräte, wie z. B. Alarmanlagen, anschließen. Informationen zur Anschlussbelegung finden Sie auf [Seite 50](#page-49-0).
- 3. Sie können zusätzlich einen Aktivlautsprecher und/oder ein externes Mikrofon anschließen.
- 4. Schließen Sie die Kameras an die Videoeingänge an.
- 5. Wenn die Stromversorgung des Geräts über den Netzeingang mit Gleichstrom erfolgt, schließen Sie das Netzteil für geschlossene Räume oder ein externes Netzteil an. Bitte beachten Sie den Hinweis unten.
- 6. Überprüfen Sie, ob die LED-Anzeigen die Betriebszustände korrekt angeben. Weitere Informationen hierzu finden Sie in der Tabelle auf [Seite 53.](#page-52-0)

**Hinweis:** Die Stromversorgung des Geräts kann entweder über den Netzeingang mit Gleichstrom oder über PoE

(Power over Ethernet) erfolgen.

Bei der Stromversorgung des Geräts mit Gleichstrom schließen Sie das Netzteil an den Stromversorgungsanschluss an der Geräterückseite an.

Bei der Stromversorgung des Geräts mit PoE (Power over Ethernet) schließen Sie ein PoE-Netzwerkkabel an. Für AXIS P7210 müssen Sie 4 PoE Netzwerkkabel anschließen (für jede Gruppe eines).

# <span id="page-42-0"></span>**Zuweisen einer IP-Adresse**

In die meisten Netzwerke ist heutzutage ein DHCP-Server eingebunden, der angeschlossenen Geräten automatisch IP-Adressen zuweist. Wenn Ihr Netzwerk über keinen DHCP-Server verfügt, wird für die AXIS P7214 die Standard-IP-Adresse 192.168.0.90 verwendet.

AXIS P7210 verwendet 4 verschiedene IP-Adressen für jede Gruppe von 4 Video-Eingangsbuchsen. Die Zahlen am Video-Encoder sind jeweils in Vierergruppen dargestellt. 192.168.0.90 ist die Standard-IP-Adresse für Gruppe 1, 192.168.0.91 für Gruppe 2, 192.168.0.92 für Gruppe 3 und 192.168.0.93 für Gruppe 4.

**AXIS IP Utility** und **AXIS Camera Management** sind die empfohlenen Methoden zur Festlegung einer IP-Adresse unter Windows. Beide Anwendungen stehen kostenlos auf der mitgelieferten CD für Axis-Netzwerkvideoprodukte zur Verfügung oder können unter www.axis.com/techsup heruntergeladen werden. Verwenden Sie die Methode, die für die gewünschte Anzahl der zu installierenden Kameras geeignet ist.

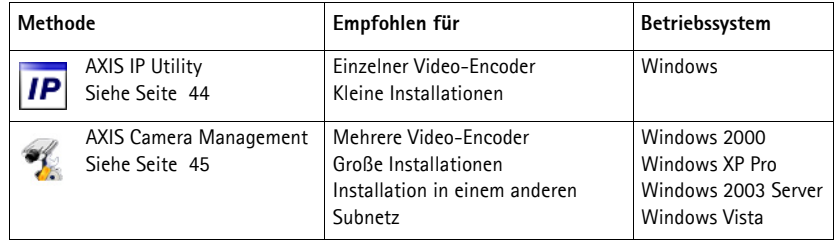

**Hinweise:**

- Falls Sie die IP-Adresse nicht zuweisen können, müssen ggf. die Einstellungen der Firewall überprüft werden.
- Weitere Informationen über alternative Methoden zum Festlegen bzw. Ermitteln der IP-Adresse der AXIS P7214/P7210 (z. B. bei anderen Betriebssystemen) finden Sie auf [Seite 48](#page-47-0).

### **AXIS IP Utility – Einzelne Kamera/kleine Installationen**

AXIS IP Utility erkennt automatisch im Netzwerk vorhandene Axis-Geräte und zeigt diese an. Die Anwendung kann außerdem zur manuellen Zuweisung einer statischen IP-Adresse verwendet werden.

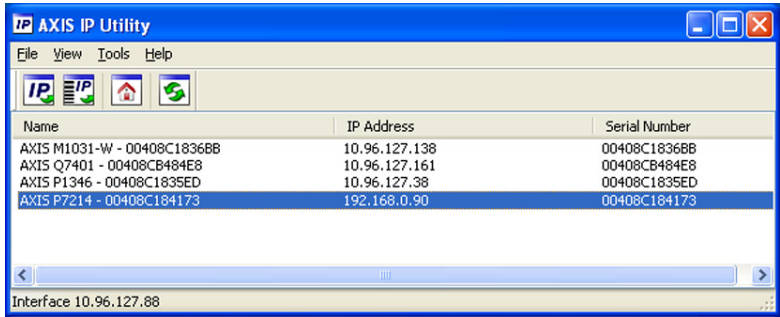

Beachten Sie, dass sich das AXIS P7214/P7210 und der Computer, auf dem AXIS IP Utility ausgeführt wird, im gleichen Netzwerksegment (d. h. physischen Subnetz) befinden müssen.

### **Automatische Erkennung**

- 1. Stellen Sie sicher, dass das AXIS P7214/P7210 an das Netzwerk und die Stromversorgung angeschlossen ist.
- 2. Starten Sie AXIS IP Utility.
- 3. Doppelklicken Sie auf das Symbol des AXIS P7214/P7210, um die entsprechende Startseite zu öffnen.

Das AXIS P7210 wird mit einem Eintrag für jeden der vier Gruppen von Videoeingängen angezeigt.

4. Anweisungen zum Festlegen des Kennworts finden Sie auf [Seite 46](#page-45-0).

### **Manuelle Zuweisung der IP-Adresse (optional)**

- 1. Wählen Sie eine nicht zugewiesene IP-Adresse im selben Netzwerksegment, in dem sich Ihr Computer befindet.
- 2. Wählen SieAXIS P7214 oder einen der AXIS P7210 aus der Liste aus.
- 3. Klicken Sie auf die Schaltfläche **IP.** Assign new IP address to the selected device (Ausgewähltem Gerät neue IP-Adresse zuweisen) und geben Sie die IP-Adresse ein.
- 4. Klicken Sie auf die Schaltfläche **Assign** (Zuweisen) und befolgen Sie die Anweisungen.
- 5. Klicken Sie auf die Schaltfläche **Home Page** (Startseite), um auf die Webseiten des Video-Encoders zuzugreifen.
- 6. Anweisungen zum Festlegen des Kennworts finden Sie auf [Seite 46](#page-45-0).

### **AXIS Camera Management – mehrere Kameras/große Installationen**

AXIS Camera Management kann IP-Adressen automatisch suchen und festlegen, den Verbindungsstatus anzeigen und Firmware-Upgrades für mehrere Axis Videoprodukte verwalten.

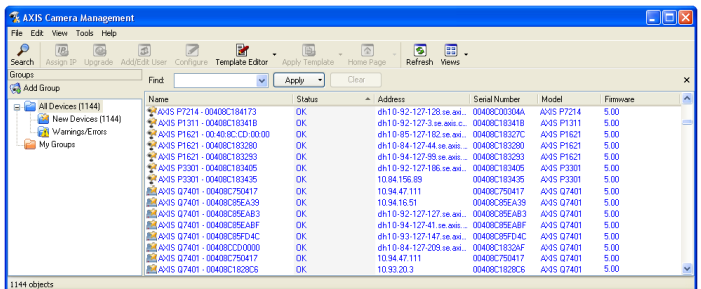

#### **Automatische Erkennung**

- 1. Stellen Sie sicher, dass der Encoder an das Netzwerk und die Stromversorgung angeschlossen ist.
- 2. Starten Sie AXIS Camera Management. Doppelklicken Sie auf das Symbol des Video-Encoders im Fenster, um die Startseite des Encoders zu öffnen. Das AXIS P7210 wird mit einem Eintrag für jeden der vier Gruppen von Videoeingängen angezeigt.
- 3. Anweisungen zum Festlegen des Kennworts finden Sie auf [Seite 46](#page-45-0).

#### **Zuweisen einer IP-Adresse für ein einzelnes Gerät**

- 1. Wählen Sie in AXIS Camera Management den Video-Encoder aus und klicken Sie auf die Schaltfläche**Assign IP** (IP zuweisen). **IP**
- 2. Wählen Sie die Option **Assign the following IP address** (Folgende IP-Adresse zuweisen) und geben Sie die IP-Adresse, die Subnetzmaske und den Standardrouter für das Gerät ein.
- 3. Klicken Sie auf **OK**.

#### **Zuweisen von IP-Adressen für mehrere Geräte**

AXIS Camera Management beschleunigt die Zuweisung von IP-Adressen für mehrere Geräte, indem IP-Adressen aus einem angegebenen Bereich vorgeschlagen werden.

- 1. Wählen Sie die zu konfigurierenden Geräte aus (es können auch unterschiedliche Modelle gewählt werden) und klicken Sie auf die Schaltfläche **Assign IP** (IP-Adresse zuweisen).
- 2. Wählen Sie die Option **Assign the following IP address range** (Folgenden IP-Adressbereich zuweisen) und geben Sie den IP-Adressbereich, die Subnetzmaske und den Standardrouter für die Geräte ein.
- 3. Klicken Sie auf **OK**.

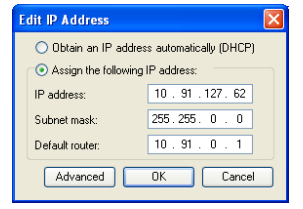

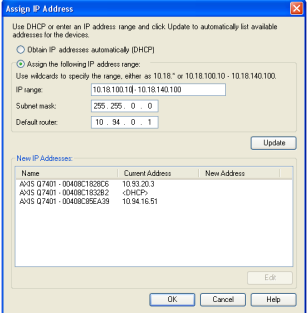

Download from Www.Somanuals.com. All Manuals Search And Download.

# <span id="page-45-0"></span>**B** Festlegen des Kennworts

Für den Zugriff auf das Produkt muss das Kennwort für den standardmäßigen Administrator-Benutzer **root** festgelegt werden. Dies erfolgt über das Dialogfeld **Configure Root Password** (Root-Kennwort konfigurieren), das beim erstmaligen Zugriff auf das AXIS P7214/P7210 angezeigt wird.

Um ein Abhören der Datenkommunikation während der Festlegung des Root-Kennworts zu vermeiden, können Sie diesen Vorgang über eine verschlüsselte HTTPS-Verbindung durchführen, die ein HTTPS-Zertifikat erfordert (siehe folgenden Hinweis).

Zum Festlegen des Kennworts über eine standardmäßige HTTP-Verbindung geben Sie es direkt in das erste unten abgebildete Dialogfeld ein.

Um das Kennwort über eine verschlüsselte HTTPS-Verbindung festzulegen, führen Sie die folgenden Schritte aus:

- 1. Klicken Sie auf die Schaltfläche **Create self-signed certificate** (Selbstsigniertes Zertifikat erstellen).
- 2. Geben Sie die angeforderten Informationen ein und klicken Sie auf **OK**. Das Zertifikat wird erstellt, und das Kennwort kann jetzt sicher festgelegt werden. Der gesamte Datenverkehr des AXIS P7214/P7210 wird ab diesem Zeitpunkt verschlüsselt.
- 3. Geben Sie ein Kennwort ein, und wiederholen Sie die Eingabe, um die korrekte Schreibweise zu bestätigen. Klicken Sie auf **OK**. Damit ist das Kennwort konfiguriert.

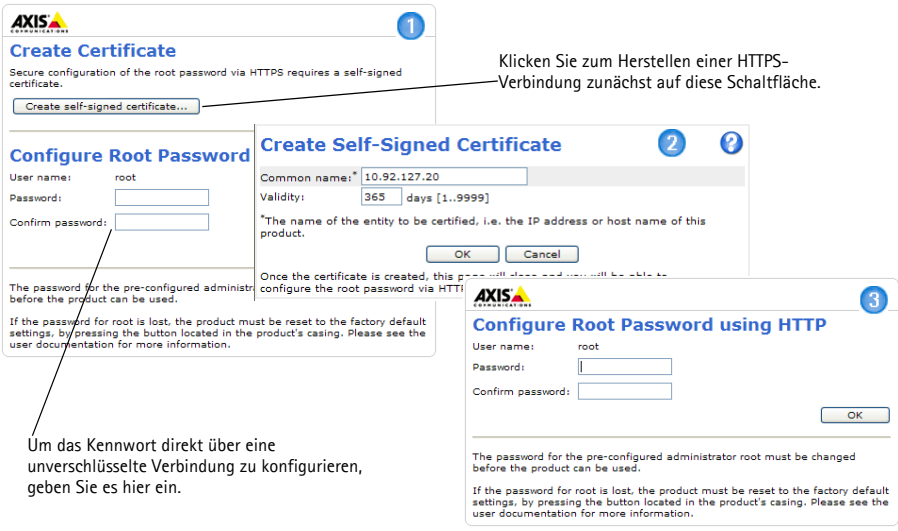

4. Geben Sie den Benutzernamen "root" wie erforderlich ein.

**Hinweis:** Der standardmäßige Administrator-Benutzername "root" kann nicht gelöscht werden.

5. Geben Sie das zuvor festgelegte Kennwort ein und klicken Sie auf **OK**. Wenn Sie das Kennwort vergessen haben, muss das AXIS P7214/P7210 auf die Werkseinstellungen zurückgesetzt werden. Siehe [Seite 54](#page-53-0).

- 6. Klicken Sie bei Bedarf auf **Yes** (Ja), um AMC (AXIS Media Control) zu installieren. Nach Abschluss der Installation können Sie Videoströme in Internet Explorer anzeigen. Hierzu müssen Sie über Administratorrechte für den Computer verfügen.
- 7. Die Seite Live View (Live-Ansicht) des AXIS P7214/P7210 wird angezeigt. Über den Link Setup können Sie auf Menüs zugreifen, die die individuelle Einstellung des Encoders ermöglichen.

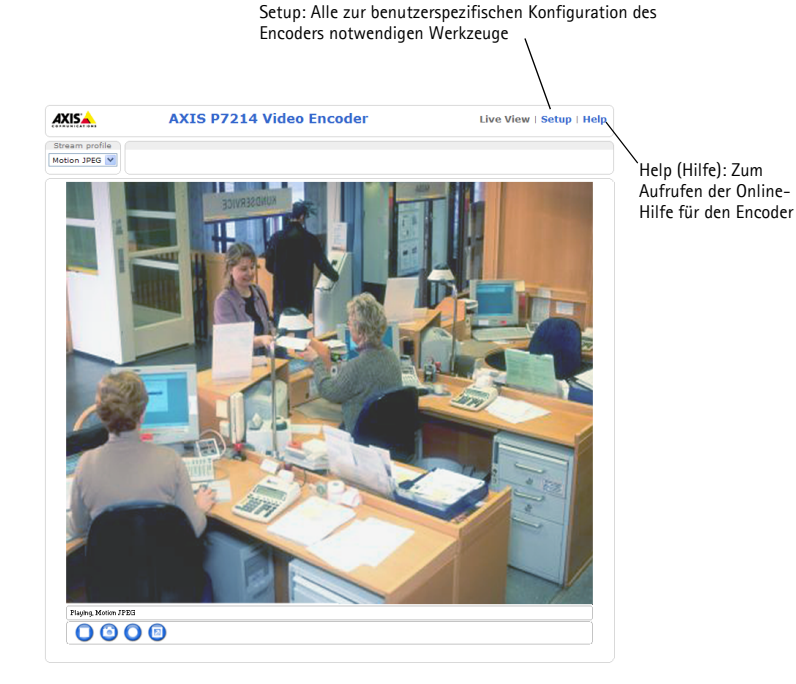

#### **Hinweise:**

- Das Protokoll HTTPS (Hypertext Transfer Protocol over SSL) wird verwendet, um den Datenverkehr zwischen Webbrowsern und Servern zu verschlüsseln. Das HTTPS-Zertifikat steuert den verschlüsselten Informationsaustausch.
- Der standardmäßige Administrator-Benutzer "root" kann nicht gelöscht werden.
- Wenn Sie das Kennwort für die AXIS P7214/P7210 vergessen haben, muss sie auf die Werkseinstellungen zurückgesetzt werden. Siehe [Seite 54](#page-53-0).

# <span id="page-47-0"></span>**Andere Methoden zum Festlegen der IP-Adresse**

Diese Tabelle bietet einen Überblick über weitere Methoden, die IP-Adresse festzulegen bzw. zu ermitteln. Alle Methoden sind standardmäßig aktiviert und können deaktiviert werden.

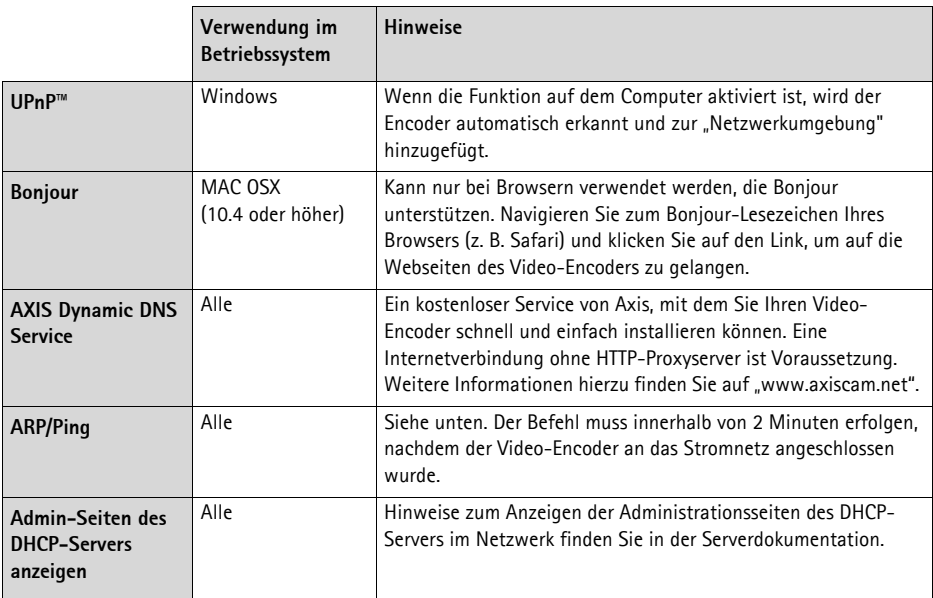

## **Zuweisen der IP-Adresse per ARP/Ping**

- 1. Wählen Sie eine freie statische IP-Adresse aus dem Netzwerksegment aus, in dem sich auch Ihr Computer befindet.
- 2. Suchen Sie nach der Seriennummer (S/N) auf dem Produktaufkleber der AXIS P7214/P7210.
- 3. Öffnen Sie auf Ihrem Computer die Eingabeaufforderung und geben Sie die folgenden Befehle ein:

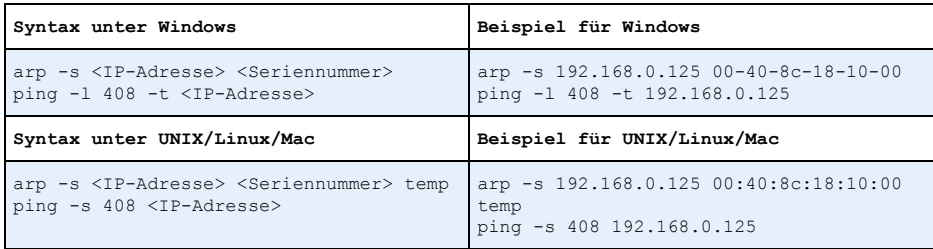

4. Stellen Sie sicher, dass das Netzwerkkabel an die AXIS P7214/P7210 angeschlossen ist, und starten Sie die AXIS P7214/P7210 bzw. starten Sie sie neu, indem Sie die Stromversorgung unterbrechen und wiederherstellen. Falls Sie PoE verwenden, starten Sie die AXIS P7214/P7210 bzw. starten Sie sie neu, indem Sie das Netzwerkkabel herausziehen und wieder einstecken.

- 5. Schließen Sie die Befehlszeile, sobald "Reply from 192.168.0.125:..." (Antwort von 192.168.0.125:...) oder eine ähnliche Meldung angezeigt wird.
- 6. Starten Sie einen Browser, geben Sie im Adressfeld "http://<IP-Adresse>" ein und drücken Sie die Eingabetaste auf der Tastatur.

#### **Hinweise:**

- So öffnen Sie die Eingabeaufforderung unter Windows: Wählen Sie im Startmenü die Option "Ausführen..." aus und geben Sie "cmd" ein. Klicken Sie auf OK.
- Verwenden Sie zum Eingeben des Befehls "ARP" unter Mac OS X das Dienstprogramm "Terminal", das Sie unter "Programme > Dienstprogramme" finden.

# <span id="page-49-0"></span>**Geräteanschlüsse**

**Netzwerkanschluss -** RJ-45-Ethernetanschluss. Unterstüzt Power over Ethernet (PoE) Klasse 3 max 12.95W. Die Verwendung von abgeschirmten Kabeln wird empfohlen.

**Stromversorgungsanschluss -** 2-poliger Anschlussblock für Stromversorgung über das mitgelieferte Netzteil oder ein externes Netzteil.

Alternativ können folgende externe Netzteile verwendet werden:

- 1. Von Axis geliefertes PS-K P/N 34987 (AXIS P7214).
- 2. Von Axis geliefertes PS-P P/N 42118 (AXIS P7210).
- 3. Ein externes 8-20 V Gleichstrombegrenztes Netzteil mit einem maximalen Ausgangsstrom von 5A.

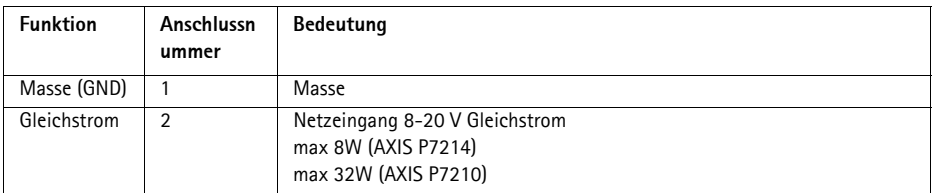

**Audio-Ein-/Ausgang -** Zwei 3,5 mm Audio-Eingangsbuchsen und eine 3,5 mm Audio-Ausgangsbuchse. Stereo Stecker müssen benutzt werden.

- Audioeingänge 1, 2: Mikrofon oder Leistungsstufeneingänge (Mono). Wahlweise steht für das Mikrofon eine Vorspannung von 2,0V, 2,5V oder 3,0V zur Verfügung.
- Audioausgang 1: Leistungsstufe Audioausgang (Mno) zum Anschluss einer Lautsprecheranlage (PA-System) oder eines Aktivlautsprechers mit integriertem Verstärker.

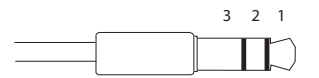

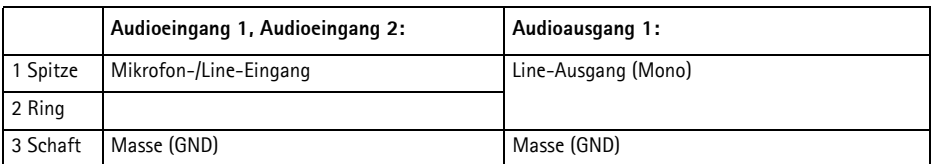

**E/A-Anschluss -** Wird z. B. für Bewegungserkennung, Ereignisauslösung, Zeitrafferaufnahmen, Alarmbenachrichtigungen usw. verwendet. Außer über die Kontakte für eine Zusatzstromversorgung und Masse verfügt die AXIS P7214/P7210 noch über 4 weitere Kontakte, die entweder als Eingang oder als Ausgang konfiguriert werden können. Diese Kontakte stellen die Schnittstelle für Folgendes bereit:

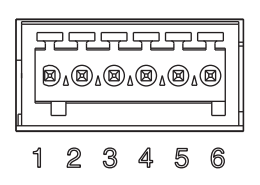

- Transistorausgang: Für den Anschluss externer Relais und LEDs. Angeschlossene Geräte können über die AXIS VAPIX API, über die Schaltflächen für den Ausgang auf der Seite **Live View** (Live-Ansicht) oder durch einen **Ereignistyp** aktiviert werden. Der Ausgang wird als aktiviert (**Event Configuration > Port Status** [Ereigniskonfiguration Port-Status]) angezeigt, wenn das Alarm meldende Gerät eingeschaltet ist.
- Digitaleingang: Alarmeingang für den Anschluss von Geräten, die zwischen geöffnetem und geschlossenem Schaltkreis wechseln können, z. B.: PIR-Kameras, Tür-Fensterkontakte und Glasbruchmelder. Bei Empfang eines Signals ändert sich der **Status** und der Eingang wird aktiviert (**Event Configuration [Ereigniskonfiguration] > Port Status [Port-Status]**.).

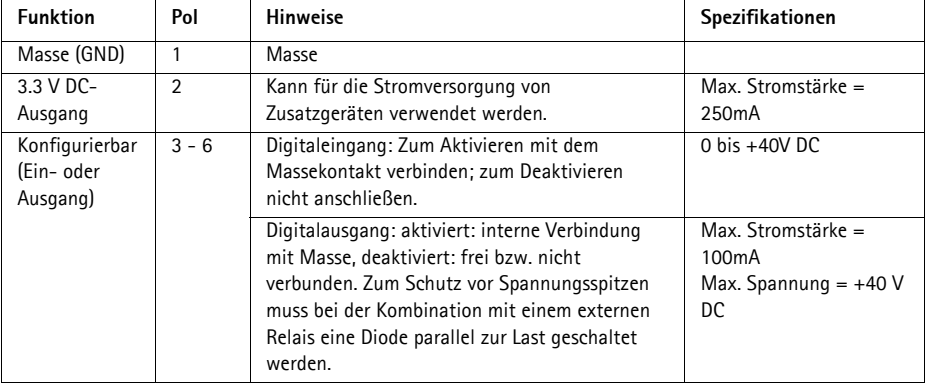

**RS-485/RS-422-Anschluss -** Zwei 2-polige Anschlussblöcke für serielle Schnittstellen vom Typ RS-485/-422 zur Steuerung von Zusatzgeräten, wie z. B. PTZ-Geräten.

Der serielle RS-485/-422-Anschluss kann in den folgenden Anschlussmodi konfiguriert werden:

- zweiadriger RS-485-Halbduplex-Anschluss
- vieradriger RS-485-Vollduplex-Anschluss
- zweiadriger RS-422-Simplex-Anschluss
- vieradriger RS422-Vollduplex-Anschluss (Punkt-zu-Punkt-Verbindung)

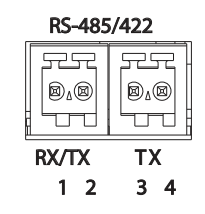

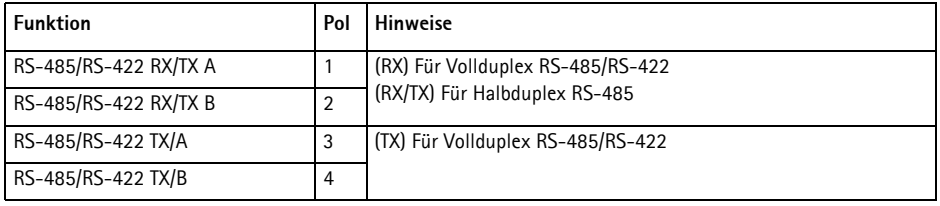

**microSD-Karten-Steckplatz -** Die microSD-Speicherkarte mit hoher Kapazität kann zur lokalen Aufzeichnung mit Wechselmedien verwendet werden.

**BNC-Anschluss -** Zum Anschluss eines 75-Ohm-Koaxialvideokabels (max. Länge 250 Meter).

**Hinweis:** Für jeden Videoeingang kann der 75-Ohm-Videoanschluss auf der Produkt-Webseite unter Video & Audio > Video Input > Video termination (Video-Eingang - Videoanschluss) aktiviert/deaktiviert werden. Standardmäßig erfolgt eine werkseitige Aktivierung dieser Anschlüsse. Falls das Produkt parallel an andere Geräte angeschlossen wird, sollte der Anschluss nur für das letzte Gerät in der Videosignalkette aktiviert werden, um eine optimale Videoqualität zu gewährleisten.

# <span id="page-52-0"></span>**LED-Anzeigen**

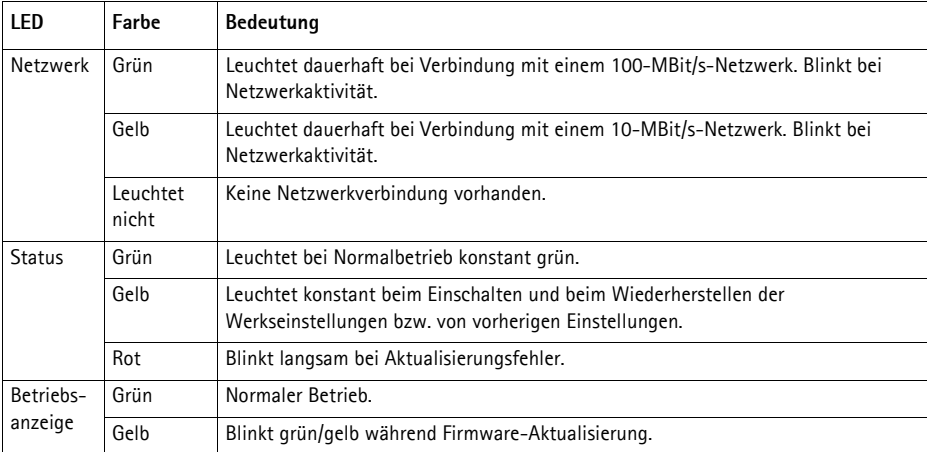

# <span id="page-53-0"></span>**Wiederherstellen der werkseitigen Standardeinstellungen**

Gehen Sie wie folgt vor, um sämtliche Parameter einschließlich der IP-Adresse auf die werkseitigen Standardeinstellungen zurückzusetzen:

- 1. Trennen Sie die AXIS P7214/P7210 von der Stromversorgung oder ziehen Sie, falls PoE verwendet wird, das Netzwerkkabel ab.
- 2. Halten Sie die Steuertaste gedrückt und schließen Sie das Netzkabel oder bei Verwendung von PoE das Netzwerkkabel wieder an.
- 3. Halten Sie die Steuertaste so lange gedrückt, bis die Statusanzeige gelb aufleuchtet (dies kann bis zu 15 Sekunden dauern).
- 4. Lassen Sie die Steuertaste los. Sobald die Statusanzeige grün leuchtet (dies kann bis zu einer Minute dauern), ist der Video-Encoder auf die werkseitigen Standardeinstellungen zurückgesetzt.
- 5. Legen Sie die IP-Adresse erneut fest. Wenden Sie dabei eines der in diesem Handbuch beschriebenen Verfahren an.

Die Parameter können auch über die Weboberfläche auf die werkseitigen Einstellungen zurückgesetzt werden. Weitere Informationen dazu finden Sie in der Online-Hilfe und im Benutzerhandbuch.

# **Über das Internet auf den AXIS P7214/P7210 zugreifen**

Nach der Installation können Sie über Ihr lokales Netzwerk (LAN) auf das AXIS P7214/P7210 zugreifen. Um auch über das Internet auf den Video-Encoder zugreifen zu können, müssen Sie die Netzwerk-Router so konfigurieren, dass diese den entsprechenden eingehenden Datenverkehr zulassen, was üblicherweise durch Zuweisung eines bestimmten Ports geschieht.

- HTTP-Port (standardmäßig Port 80) für die Anzeige und Konfiguration
- RTSP-Port (standardmäßig Port 554) für die Anzeige von H.264-Videoströmen

Ausführliche Informationen dazu finden Sie in der Dokumentation des Routers. Weitere Informationen zu diesem und zu anderen Themen erhalten Sie auf der Axis Support-Website unter "www.axis.com/techsup".

# **Weitere Informationen**

Das Benutzerhandbuch ist auf der Axis Website unter "http://www.axis.com" erhältlich und befindet sich auch auf der mitgelieferten CD für Axis-Netzwerkvideoprodukte.

### **Tipp!**

Unter www.axis.com/techsup finden Sie Firmware-Aktualisierungen für Ihre AXIS P7214/ P7210. Information zur aktuellen Firmware-Version finden Sie auf der Webseite About.

Download from Www.Somanuals.com. All Manuals Search And Download.

# **Precauzioni**

Leggere per intero e con attenzione questa Guida all'installazione prima di installare il prodotto. Conservare la Guida all'installazione per ulteriori riferimenti.

# **ATTENZIONE!**

- Quando si trasporta un prodotto Axis, utilizzare l'imballo originale o un imballo equivalente per evitare danni al prodotto.
- Conservare il prodotto Axis in un ambiente asciutto e ventilato.
- Evitare di esporre il prodotto Axis a vibrazioni, urti o pressioni eccessive e non installare la telecamera su staffe instabili, superfici o pareti instabili o vibranti, poiché in tal modo si potrebbe danneggiare il prodotto.
- Per l'installazione del prodotto Axis, utilizzare solo attrezzi manuali, l'utilizzo di utensili elettrici o l'applicazione di una forza eccessiva potrebbero danneggiare il prodotto.
- Non utilizzare sostanze chimiche, agenti caustici o detergenti aerosol. Utilizzare un panno umido per la pulizia.
- Usare solo accessori compatibili con le specifiche tecniche del prodotto. Questi possono essere forniti da Axis o da terze parti.
- Utilizzare solo parti di ricambio fornite o consigliate da Axis.
- Non tentare di riparare da soli il prodotto, ma contattare Axis o il rivenditore Axis per qualsiasi argomento relativo all'assistenza tecnica.

### **IMPORTANTE!**

• Questo prodotto Axis deve essere utilizzato in conformità alle leggi e alle regolamentazioni locali.

### **Sostituzione della batteria**

Questo prodotto Axis utilizza una batteria al litio CR2032 da 3,0V come sorgente di alimentazione per l'orologio in tempo reale (RTC) interno. In condizioni normali, la batteria dura almeno 5 anni. Una scarsa potenza della batteria influisce sul funzionamento dell'RTC, causandone la reimpostazione a ogni accensione. Quando la batteria necessita di sostituzione, appare un messaggio di log. La batteria non deve essere sostituita se non è necessario!

Se è necessario sostituire la batteria, visitare la pagina web www.axis.com/techsup per assistenza.

- La sostituzione non corretta della batteria comporta il pericolo di esplosioni.
- Sostituire solo con una batteria uguale o equivalente, come consigliato dal produttore.
- Smaltire le batterie usate secondo le istruzioni del produttore.

# **AXIS P7214/P7210 Codificatore video Guida all'installazione**

Questo documento fornisce le istruzioni necessarie per installare il codificatore video AXIS P7214/ P7210 nella rete in uso. Per ulteriori informazioni sull'utilizzo del prodotto, consultare la Guida per l'utente disponibile sul CD incluso nella confezione oppure visitare il sito Web all'indirizzo www.axis.com.

## **Procedura di installazione**

Attenersi alla seguente procedura per installare il codificatore video AXIS P7214/P7210 nella rete locale (LAN):

- 1. Controllare il contenuto della confezione con l'elenco che segue.
- 2. Panoramica dell'hardware. Vedere [Pagina 58.](#page-57-0)
- 3. Installazione dell'hardware. Vedere [Pagina 59](#page-58-0).
- 4. Assegnazione di un indirizzo IP. Vedere [Pagina 61](#page-60-0).
- 5. Impostazione della password. Vedere [Pagina 64.](#page-63-0)

#### **Importante!**

Questo prodotto deve essere usato in conformità alle leggi e ai regolamenti locali.

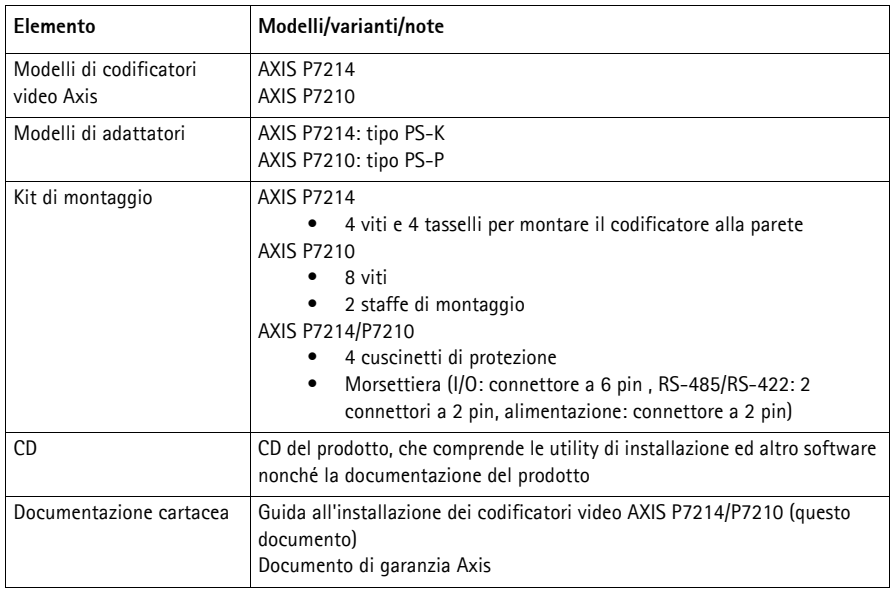

# **Contenuto della confezione**

**ITALIANO**

**ITALIANO** 

<span id="page-57-0"></span>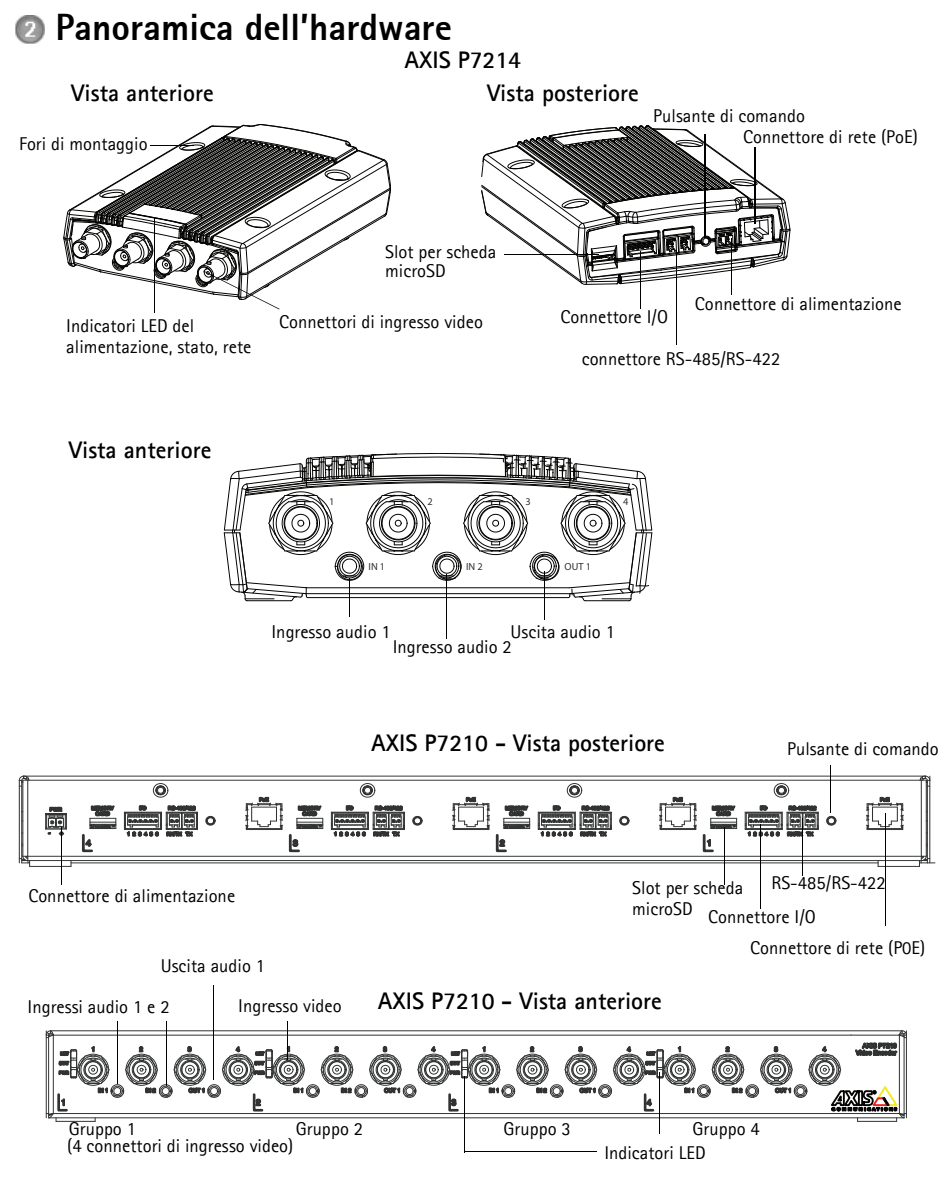

#### **Dimensioni**

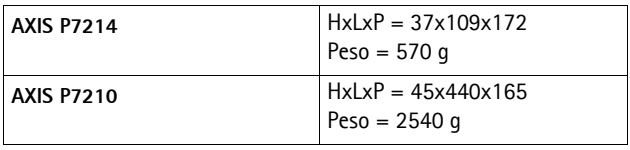

Download from Www.Somanuals.com. All Manuals Search And Download.

# <span id="page-58-0"></span>**Installazione dell'hardware**

### **Importante!**

L'alloggiamento del codificatore video AXIS P7214/P7210 non è approvato l'utilizzo in ambienti esterni. Il prodotto può essere installato soltanto in ambienti interni.

#### **Note:**

- Il codificatore video AXIS P7214/P7210 può essere semplicemente posizionato o montato su una superficie piana. Fare riferimento alle seguenti sezioni per le istruzioni di montaggio.
- Punzonare i cuscinetti di protezione e applicarli alla base del codificatore video per evitare di graffiare la superficie al momento del posizionamento del codificatore video.

### **Montaggio del codificatore video (AXIS P7214)**

Il codificatore video viene fornito con un kit di montaggio contenente viti e tasselli per il montaggio a parete:

- 1. Appoggiare il codificatore video contro la parete e contrassegnare la posizione dei due fori di montaggio (vedere la figura a pagina [Pagina 58\)](#page-57-0).
- 2. Realizzare i quattro fori di montaggio.
- 3. Inserire i tasselli nella parete e fissare il codificatore video alla parete con le viti fornite.

### **Montaggio del codificatore video (AXIS P7210)**

Il codificatore video viene fornito con un kit di montaggio contenente staffe e viti. Può essere montato su un rack o una parete.

Fissare la staffa di montaggio al codificatore video a un'angolazione adatta per l'installazione su un rack standard 1U da 19" o a muro.

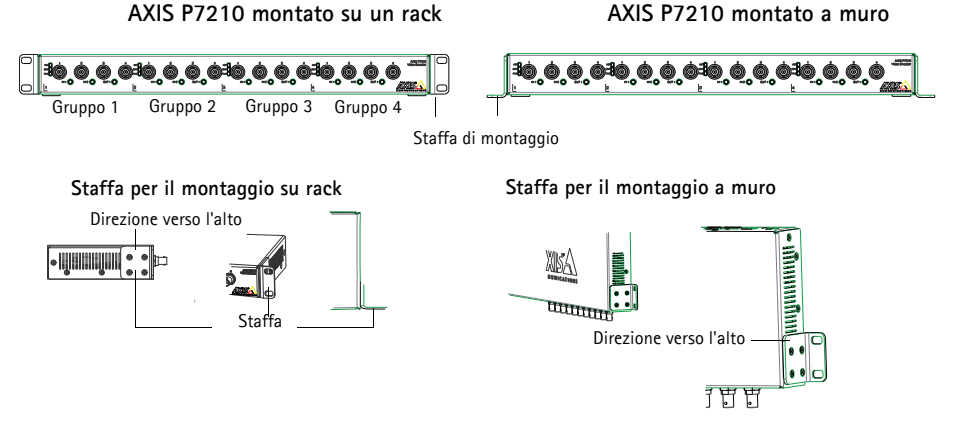

**Nota:** Ciascuna staffa deve essere fissata al lato corretto del codificatore video e a un'angolazione adatta per l'installazione a muro o su rack.

Download from Www.Somanuals.com. All Manuals Search And Download.

#### **Montaggio del codificatore video a muro**

- 1. Appoggiare il codificatore video contro il muro con le staffe pre-montate e contrassegnare la posizione dei quattro fori di montaggio per ciascuna staffa (vedere la figura precedente).
- 2. Realizzare i quattro fori di montaggio.
- 3. Fissare il codificatore video al muro utilizzando le viti fornite in dotazione.

#### **Collegamento dei cavi**

- 1. Collegare il codificatore alla rete mediante cavi di rete schermati. Consultare le sezioni che seguono per PoE.
- 2. Collegare gli altri dispositivi esterni (opzionali) come eventuali sistemi di allarme. Per informazioni sui pin della morsettiera di alimentazione, vedere la [Pagina 68.](#page-67-0)
- 3. Collegare, facoltativamente, gli altoparlante attivi e/o i microfoni esterni.
- 4. Collegare le telecamere agli ingressi video.
- 5. Se l'unità è alimentata dall'ingresso CC, collegare l'alimentatore per interni fornito in dotazione o l'alimentatore esterno. Fare riferimento alla nota seguente.
- 6. Verificare che i LED indichino le condizioni di funzionamento corrette. Per ulteriori dettagli, vedere la tabella a [Pagina 70](#page-69-0).
- **Nota:** L'unità può essere alimentata tramite l'ingresso di alimentazione CC o PoE. Per alimentare l'unità tramite l'ingresso CC, collegare l'alimentatore al connettore di alimentazione sul retro dell'unità.

Per alimentare l'unità tramite PoE, collegare un cavo di rete PoE. Per il codificatore video AXIS P7210, collegare i 4 cavi di rete PoE (uno per ciascun gruppo).

# <span id="page-60-0"></span>**Assegnazione di un indirizzo IP**

La maggior parte delle reti dispone di un server DHCP che assegna automaticamente gli indirizzi IP ai dispositivi connessi. Se la rete non dispone di un server DHCP, per il codificatore di rete AXIS P7214 viene utilizzato l'indirizzo IP predefinito 192.168.0.90.

Il codificatore di rete AXIS P7210 utilizza 4 indirizzi IP diversi per ciascun gruppo di 4 connettori di ingresso video. I numeri sul codificatore video indicano ciascun gruppo di 4 connettori. 192.168.0.90 è l'indirizzo IP predefinito del gruppo 1, 192.168.0.91 quello del gruppo 2, 192.168.0.92 quello del gruppo 3 e 192.168.0.93 quello del gruppo 4.

**AXIS IP Utility** e **AXIS Camera Management** sono i metodi consigliati per impostare un indirizzo IP in Windows. Queste applicazioni sono disponibili gratuitamente sul CD del prodotto oppure possono essere scaricate dal sito web all'indirizzo www.axis.com/techsup. In base al numero di videocamere da installare, utilizzare il metodo che meglio si adatta alle proprie esigenze.

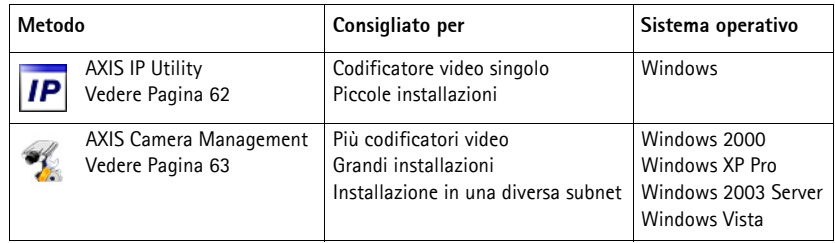

**Note:**

- Se l'assegnazione dell'indirizzo IP non è riuscita correttamente, verificare che non siano presenti firewall che bloccano l'operazione.
- Per altri metodi di assegnazione o di rilevazione dell'indirizzo IP per il codificatore video AXIS P7214/P7210, ad esempio in altri sistemi operativi, vedere la [Pagina 66](#page-65-0).

### **AXIS IP Utility - Telecamera singola/piccola installazione**

AXIS IP Utility rileva e visualizza automaticamente i dispositivi Axis collegati alla rete. L'applicazione può anche essere utilizzata per assegnare manualmente un indirizzo IP statico.

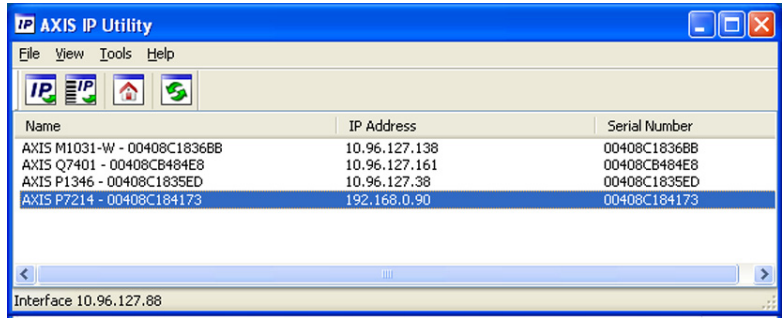

Si tenga presente che il codificatore video AXIS P7214/P7210 deve essere installato nello stesso segmento di rete (subnet fisica) del computer sul quale è in esecuzione AXIS IP Utility.

#### **Rilevamento automatico**

- 1. Verificare che il codificatore video AXIS P7214/P7210 sia collegato alla rete e alimentato correttamente.
- 2. Avviare AXIS IP Utility.
- 3. Appena viene visualizzato il codificatore video AXIS P7214/P7210, selezionarlo con un doppio clic per aprire la home page. AXIS P7210 appare nella finestra con una voce per ciascuno dei rispettivi 4 input video.
- 4. Vedere la [Pagina 64](#page-63-0) per istruzioni su come assegnare la password.

#### **Assegnazione manuale dell'indirizzo IP (facoltativa)**

- 1. Acquisire un indirizzo IP non utilizzato sullo stesso segmento di rete del computer.
- 2. Selezionare AXIS P7214 o uno dei codificatori video AXIS P7210 dall'elenco.
- 3. Fare clic sul pulsante **Assign new IP address to selected device** (Assegna nuovo indirizzo IP al dispositivo selezionato) e immettere l'indirizzo IP.
- 4. Fare clic sul pulsante **Assign** (Assegna) e seguire le istruzioni visualizzate.
- 5. Fare clic sul pulsante **Home Page** (Pagina home) per accedere alle pagine Web del codificatore video.
- 6. Vedere la [Pagina 64](#page-63-0) per le istruzioni per impostare la password.

## **AXIS Camera Management - Più telecamere/grandi installazioni**

AXIS Camera Management è in grado di rilevare e impostare automaticamente gli indirizzi IP, visualizzare lo stato di connessione e gestire gli aggiornamenti del firmware per numerosi prodotti video Axis.

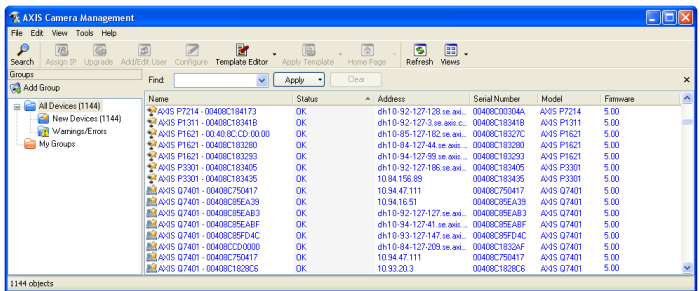

#### **Rilevamento automatico**

- 1. Verificare che il codificatore sia collegato alla rete e alimentato correttamente.
- 2. Avviare AXIS Camera Management. Appena viene visualizzato il codificatore video, selezionarlo con un doppio clic del mouse per aprire la home page del codificatore. AXIS P7210 appare nella finestra con una voce per ciascuno dei rispettivi 4 connettori di ingresso video.
- 3. Vedere la [Pagina 64](#page-63-0) per le istruzioni per impostare la password.

### **Assegnazione di un indirizzo IP a un singolo dispositivo**

- 1. Selezionare il codificatore video in AXIS Camera Management, quindi fare clic sul pulsante **Assign IP** (Assegna  $IP$ ).  $IP$
- 2. Selezionare **Assign the following IP address** (Assegna il seguente indirizzo IP) e immettere l'indirizzo IP, la subnet mask e il router predefinito utilizzato dal dispositivo.
- 3. Fare clic sul pulsante **OK**.

#### **Assegnazione degli indirizzi IP a più dispositivi**

AXIS Camera Management facilita il processo di assegnazione degli indirizzi IP di più dispositivi, suggerendo gli indirizzi IP in base a un intervallo specifico.

- 1. Selezionare i dispositivi da configurare (è possibile selezionare più modelli) e fare clic sul pulsante **Assign IP** (Assegna IP). **IP.**
- 2. Selezionare **Assign the following IP address range** (Assegna il seguente intervallo di indirizzi IP) e immettere l'intervallo di indirizzi IP, la subnet mask e il router predefinito utilizzati dal dispositivo.
- 3. Fare clic sul pulsante **OK**.

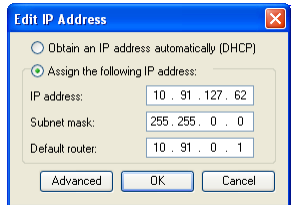

**ITALIANO**

**ITALIANO** 

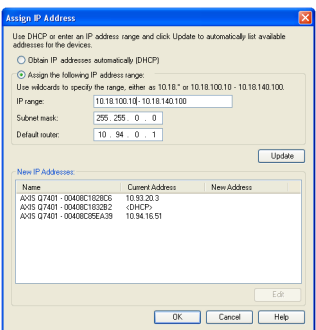

# <span id="page-63-0"></span>**B** Impostazione della password

Per ottenere l'accesso al prodotto, è necessario impostare la password dell'utente amministratore predefinito **root**. Questa operazione può essere effettuata nella finestra di dialogo '**Configure Root Password**' (Configura password root), che viene visualizzata quando si accede a AXIS P7214/P7210 per la prima volta.

Per evitare l'interruzione della connessione di rete durante l'impostazione della password root, è possibile eseguire questa operazione tramite la connessione crittografata HTTPS, che richiede una certificato HTTPS (vedere la nota seguente).

Per impostare la password tramite una connessione HTTP standard, inserirla direttamente nella prima finestra di dialogo mostrata di seguito.

Per impostare la password tramite una connessione HTTPS crittografata, attenersi alla seguente procedura.

- 1. Fare clic sul pulsante **Create self-signed certificate** (Crea certificato autofirmato).
- 2. Fornire le informazioni richieste e fare clic su **OK**. Il certificato viene creato e la password può essere ora impostata in modo sicuro. Da questo momento in poi tutto il traffico verso e dal codificatore video AXIS P7214/P7210 viene cifrato.
- 3. Immettere una password e reimmetterla per confermarla. Fare clic su **OK**. La password è stata ora configurata.

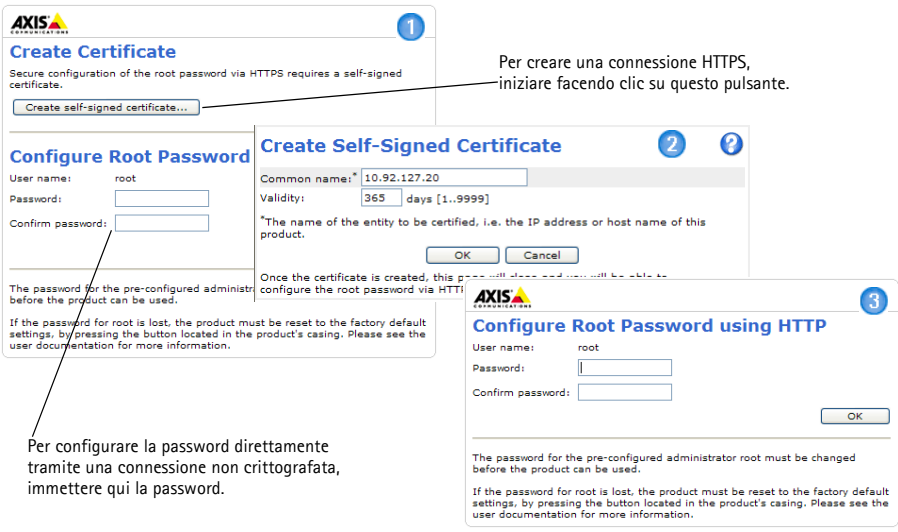

4. Per eseguire l'accesso, inserire il nome utente "root" nella finestra di dialogo appena il programma lo richiede.

**Nota:** Non è possibile eliminare il nome utente predefinito dell'amministratore.

5. Immettere la password impostata in precedenza e fare clic su **OK**. Se si dimentica la password, sarà necessario ripristinare le impostazioni predefinite del codificatore video AXIS P7214/ P7210. Vedere [Pagina 71](#page-70-0).

- 6. Se necessario, fare clic su **Yes** (Sì) per installare AMC (Axis Media Control) che consente di visualizzare il flusso video in Microsoft Internet Explorer. A questo scopo è necessario disporre dei privilegi di amministratore.
- 7. Viene visualizzata la pagina Live View (Immagini dal vivo) del codificatore video AXIS P7214/ P7210. Il collegamento Setup (Impostazione) conduce ai menu che permettono di personalizzare il codificatore.

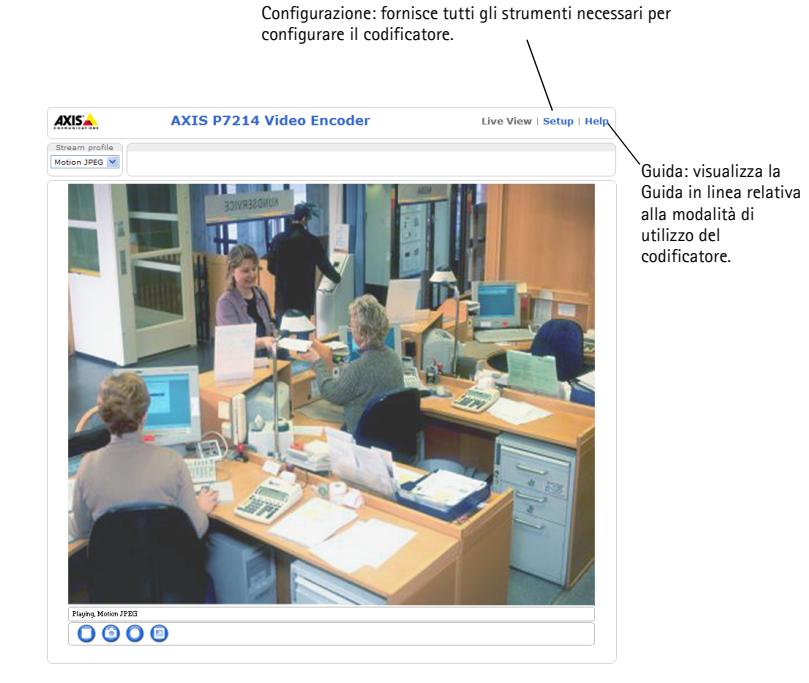

#### **Note:**

- HTTPS (Hypertext Transfer Protocol over SSL) è un protocollo utilizzato per crittografare il traffico tra i browser e i server Web. Il certificato HTTPS controlla lo scambio crittografato di informazioni.
- Non è possibile eliminare il nome utente amministratore predefinito "root".
- Se si smarrisce o si dimentica la password "root", il codificatore video AXIS P7214/P7210 deve essere reimpostato sulle impostazioni predefinite. Vedere [Pagina 71](#page-70-0).

# <span id="page-65-0"></span>**Altri metodi di assegnazione dell'indirizzo IP**

La seguente tabella descrive gli altri metodi disponibili per assegnare o individuare l'indirizzo IP. Per impostazione predefinita, tutti i metodi sono disponibili e possono essere disabilitati.

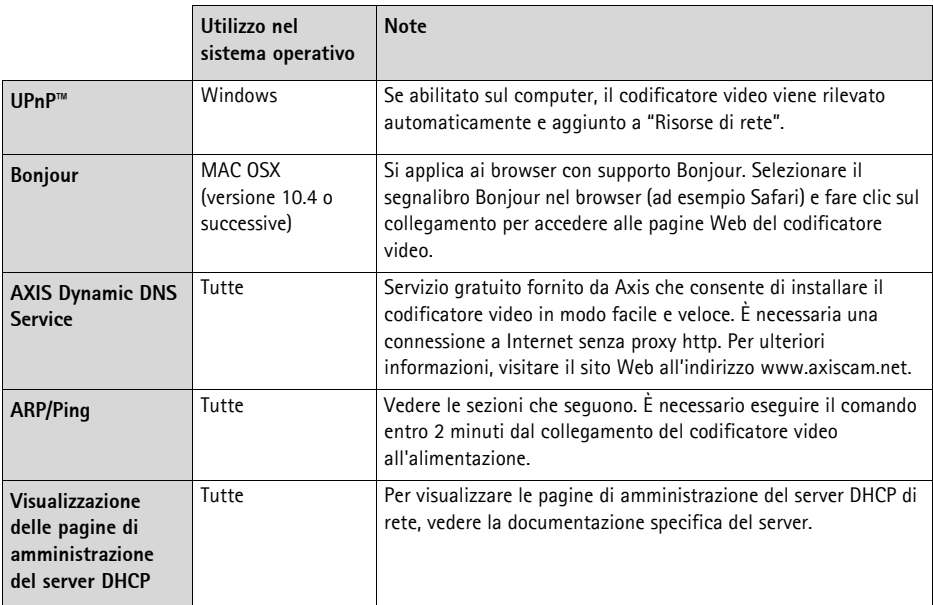

## **Assegnazione dell'indirizzo IP con ARP/Ping**

- 1. Acquisire un indirizzo IP statico gratuito sullo stesso segmento di rete cui è connesso il computer in uso.
- 2. Individuare il numero o i numeri di serie indicati sull'etichetta del codificatore video AXIS P7214/P7210.
- 3. Aprire una finestra MS-DOS sul computer e digitare i seguenti comandi:

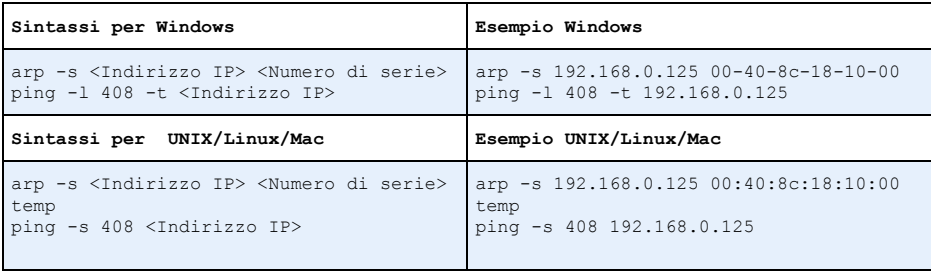

- 4. Verificare che il cavo di rete sia collegato al codificatore video AXIS P7214/P7210, quindi avviare/riavviare il codificatore video AXIS P7214/P7210 scollegandolo/ricollegandolo dalla/ all'alimentazione. Se si utilizza l'opzione PoE, è necessario avviare/riavviare il codificatore video AXIS P7214/P7210 scollegando e ricollegando il cavo di rete.
- 5. Chiudere la finestra MS-DOS appena viene visualizzato il messaggio "Reply from 192.168.0.125:…" (Risposta da 192.168.0.125) o altro messaggio equivalente.
- 6. Nel browser immettere http://<indirizzo IP> nel campo dell'indirizzo e premere Invio sulla tastiera.

#### **Note:**

- Per aprire una finestra MS-DOS in Windows: dal menu Start, scegliere Run (Esegui)... e digitare cmd. Fare clic su OK.
- Per utilizzare il comando ARP in Mac OS X, usare l'utility Terminal, in Applicazioni > Utilità.

1 2

# <span id="page-67-0"></span>**Connettori**

**Connettore di rete -** Connettore Ethernet RJ-45. Supporto per Power over Ethernet (PoE) Classe 3 - Max 12,95 W. Si consiglia l'uso di cavi schermati.

**Morsettiera di alimentazione -** Morsettiera a 2 pin utilizzata per l'ingresso dall'adattatore di alimentazione fornito o come alimentatore esterno.

Gli alimentatori esterni utilizzabili sono i seguenti:

- 1. Il modello Axis PS-K, codice 34987 (AXIS P7214)
- 2. Il modello Axis PS-P, codice 42118 (AXIS P7210)
- 3. Una sorgente di alimentazione a 8-20 V CC con corrente di uscita massima pari a 5 A

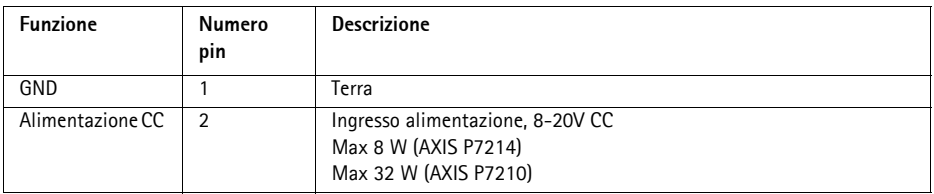

**Ingresso/uscita audio -** Due prese jack da 3,5 mm per l'ingresso audio e una presa jack da 3,5 mm per l'uscita audio. Si deve utilizzare una presa stereo.

- Ingressi audio 1 e 2; ingressi microfono/linea (mono). La tensione di polarizzazione del microfono può essere impostata sui seguenti valori: 2,0 V, 2,5 V, 3,0 V).
- Uscita audio 1: uscita audio linea (mono) che può essere connessa a un sistema di indirizzo pubblico (PA), oppure a un altoparlante con amplificatore integrato.

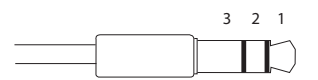

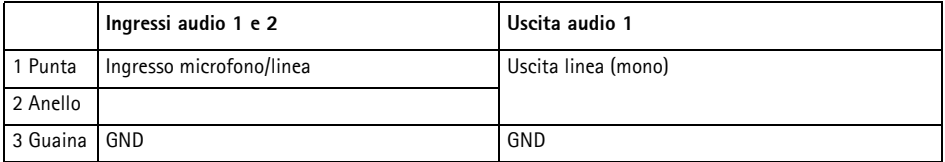

**Morsettiera I/O -** Utilizzato per varie applicazioni; ad esempio per la rilevazione del movimento, l'attivazione di eventi, la registrazione continua e la notifica di allarmi. Oltre all'alimentazione ausiliaria e al pin GND, il codificatore video AXIS P7214/P7210 dispone di 4 pin che possono essere configurati come ingressi o uscite. Questi pin forniscono l'interfaccia per:

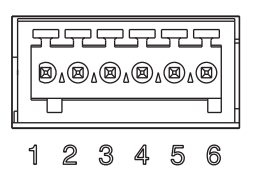

- Uscita transistor: utilizzabile per collegare dispositivi esterni come relè e LED. I dispositivi collegati possono essere attivati tramite AXIS VAPIX API, i pulsanti di comando della pagina **Live View** (Immagini dal vivo) oppure tramite l'opzione **Event Type** (Tipo di evento). L'uscita verrà visualizzata come attiva (visualizzata in **Event Configuration > Port Status** (Configurazione evento > Stato porta) se il dispositivo di allarme è attivato.
- Ingresso digitale: ingresso allarme utilizzabile per collegare i dispositivi, che può passare dal circuito chiuso al circuito aperto, ad esempio: PIR, contatti per porte/ finestre e rilevatori di effrazione dei vetri. La ricezione del segnale provoca il cambiamento dello **stato** e l'attivazione dell'ingresso (condizioni visualizzate in **Event Configuration > Port Status** (Configurazione evento > Stato porta)..

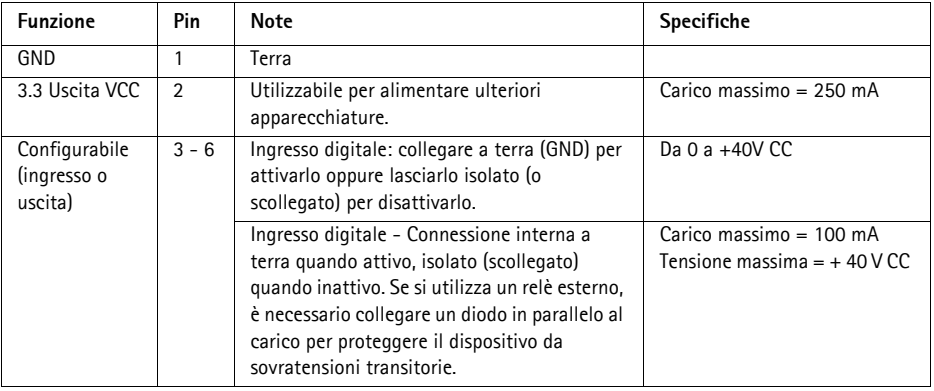

**Connettore RS-485/RS-422 -** Due morsettiere da 2 pin per l'interfaccia seriale RS-485/R-422, utilizzate per il controllo di dispositivi ausiliari come le telecamere PTZ.

La porta seriale RS-485/RS-422 può essere configurata per supportare:

- RS-485 a due fili, half-duplex
- RS-485 a quattro fili, full-duplex
- RS-422 a due fili, simplex
- Comunicazione full-duplex punto a punto con RS-422 a quattro fili

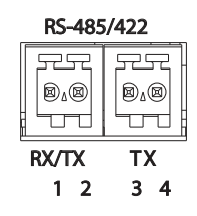

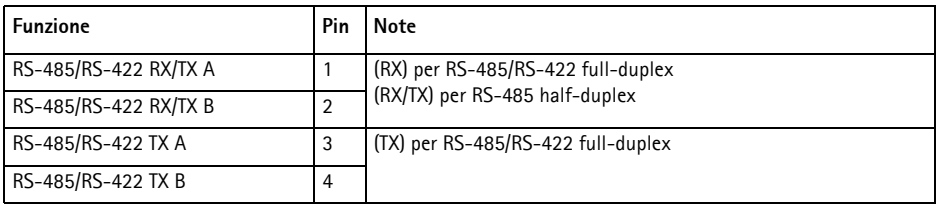

**Slot per scheda di memoria microSD -** Grazie alla sua elevata capacità, la scheda di memoria microSD può essere utilizzata come unità di memorizzazione rimovibile per la registrazione locale.

**Connettore BNC -** Può essere collegato a un cavo video coassiale da 75 Ohm (della lunghezza massima di 250 metri).

**Nota:** Per ciascun ingresso video da 75 Ohm, è possibile abilitare/disabilitare la terminazione video tramite la pagina Web del prodotto selezionando Video & Audio > Video Input > Video termination (Video e audio > Ingresso video > Terminazione video). Per impostazione predefenita, queste terminazioni sono abilitate. Se il prodotto è collegato in parallelo ad altre apparecchiature, è consigliabile abilitare la terminazione solo per l'ultimo dispositivo della catena del segnale video in modo da ottenere un video di ottima qualità.

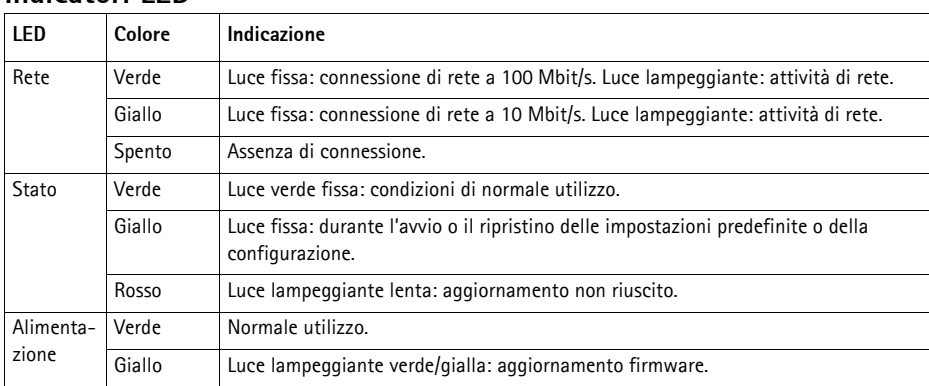

### <span id="page-69-0"></span>**Indicatori LED**

# <span id="page-70-0"></span>**Ripristino delle impostazioni predefinite**

Questa procedura consente di ripristinare le impostazioni predefinite per tutti i parametri, incluso l'indirizzo IP.

- 1. Scollegare il codificatore video AXIS P7214/P7210 dall'alimentazione oppure scollegare il cavo di rete se si utilizza PoE.
- 2. Premere e tenere premuto il pulsante di comando e ricollegare l'alimentazione o il cavo di rete se si utilizza PoE.
- 3. Tenere premuto il pulsante di comando fino a quando l'indicatore di stato non inizia a lampeggiare in giallo (l'operazione può richiedere fino a 15 secondi).
- 4. Rilasciare il pulsante di comando. Appena l'indicatore di stato diventa verde (l'operazione può richiedere fino a 1 minuto), significa che la procedura è terminata e che il codificatore video è stato reimpostato.
- 5. Riassegnare l'indirizzo IP utilizzando uno dei metodi descritti in questo documento.

È possibile inoltre reimpostare i parametri alle impostazioni predefinite in fabbrica mediante l'interfaccia Web. Per ulteriori informazioni, consultare la Guida in linea o la Guida per l'utente.

# **Accesso al codificatore video AXIS P7214/P7210 da Internet**

Dopo l'installazione, il codificatore video AXIS P7214/P7210 è accessibile nella rete locale (LAN). Per accedere al codificatore video da Internet, è necessario configurare i router di rete per consentire il traffico in entrata, che di norma avviene su una porta specifica:

- Porta HTTP (porta predefinita 80) per la visualizzazione e la configurazione
- Porta RTSP (porta predefinita 554) per la visualizzazione di flussi video in formato H.264

Per ulteriori istruzioni, consultare la documentazione del router. Per ulteriori informazioni su questo e altri argomenti, visitare il sito Web per il supporto Axis all'indirizzo www.axis.com/techsup

# **Ulteriori informazioni**

La Guida per l'utente è disponibile sul sito Web di Axis all'indirizzo www.axis.com oppure sul CD fornito con il prodotto.

### **Suggerimento**

Visitare il sito di Axis all'indirizzo www.axis.com/techsup per verificare se sono stati pubblicati aggiornamenti del firmware per il codificatore video AXIS P7214/P7210. Per visualizzare la versione installata del firmware, selezionare la pagina Web About (Informazioni su).

# **Medidas preventivas**

Lea atentamente la Guía de instalación antes de instalar el producto. Guarde la Guía de instalación para futuras consultas.

# **A** ¡PRECAUCIÓN!

- A la hora de transportar el producto Axis, utilice el embalaje original o uno equivalente para no dañar el producto.
- Guarde el producto Axis en un entorno seco y ventilado.
- Evite exponer el producto Axis a vibraciones, golpes o presiones excesivas y no instale la cámara en soportes inestables, o en superficies o paredes inestables o con vibraciones, ya que esto podría dañar el producto.
- Instale el producto Axis utilizando solo herramientas manuales, ya que el uso de herramientas eléctricas o de una fuerza excesiva podría dañarlo.
- No utilice productos químicos, agentes cáusticos ni limpiadores en aerosol. Límpielo con un paño húmedo.
- Utilice solo accesorios que cumplan las especificaciones técnicas del producto. Puede obtenerlos de Axis o de un tercero.
- Utilice solo piezas de recambio suministradas o recomendadas por Axis.
- No intente reparar el producto usted mismo, póngase en contacto con Axis o con el distribuidor de Axis para los temas de servicio técnico.

### **¡IMPORTANTE!**

Este producto Axis debe utilizarse de conformidad con la legislación y normativas locales.

### **Sustitución de la batería**

Este producto Axis utiliza una batería de litio CR2032 de 3,0 V como fuente de alimentación para su reloj de tiempo real interno (RTC). En condiciones normales esta batería durará un mínimo de 5 años. Cuando la batería tiene poca carga el funcionamiento del RTC se puede ver afectado, ya que esto puede hacer que se reinicie cada vez que se encienda la cámara. Aparecerá un mensaje de registro cuando sea necesario sustituir la batería. No se debe sustituir la batería a menos que sea necesario.

Si necesita sustituir la batería, visite la página www.axis.com/techsup para recibir asistencia.

- Peligro de explosión si la batería se sustituye de forma incorrecta.
- Utilice solo baterías de recambio iguales o equivalentes, de acuerdo con las recomendaciones del fabricante.
- Deseche las baterías usadas según las instrucciones del fabricante.
# **Codificador de vídeo AXIS P7214/ P7210 Guía de instalación**

Esta guía de instalación incluye las instrucciones necesarias para instalar un codificador de vídeo AXIS P7214/P7210 en su red. Para obtener información sobre cualquier cuestión relacionada con el uso del producto, consulte el Manual del usuario, disponible en el CD que se incluye en este paquete, o la página www.axis.com.

## **Pasos para la instalación**

Siga estos pasos para instalar la AXIS P7214/P7210 en su red local (LAN):

- 1. Verifique el contenido del paquete con la lista que aparece más abajo.
- 2. Presentación del hardware. Consulte la [página 74](#page-73-0).
- 3. Instale el hardware. Consulte la [página 75.](#page-74-0)
- 4. Asigne una dirección IP. Consulte la [página 77](#page-76-0).
- 5. Configure la contraseña. Consulte la [página 81](#page-80-0).

#### **Importante:**

Este producto debe utilizarse de acuerdo con la legislación y normativas locales.

**ESPAÑOL**

## **Contenido del paquete**

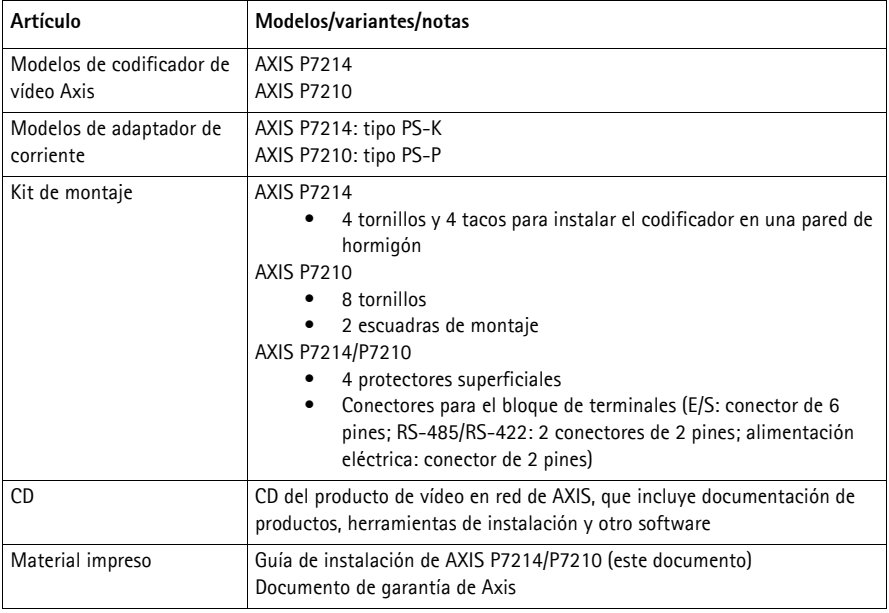

<span id="page-73-0"></span>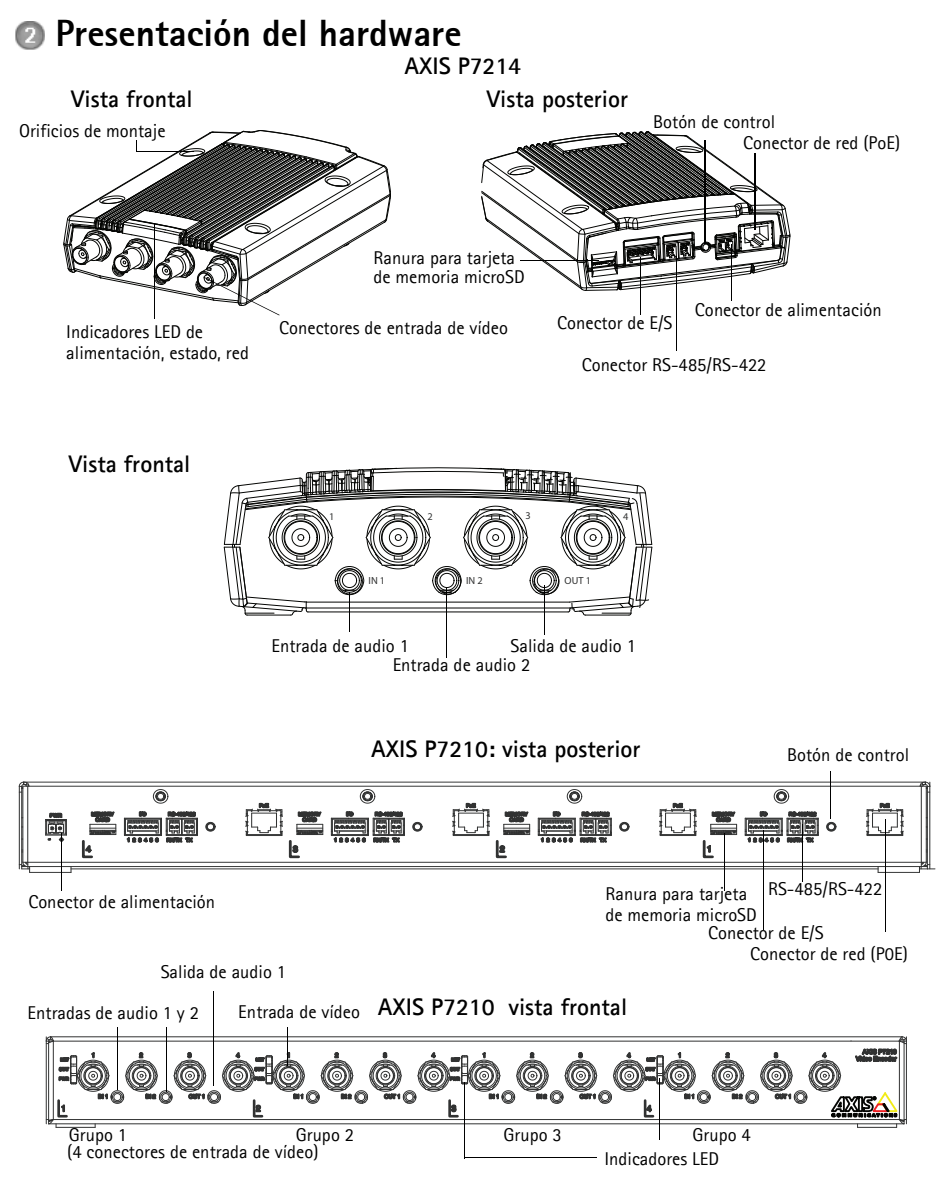

#### **Dimensiones**

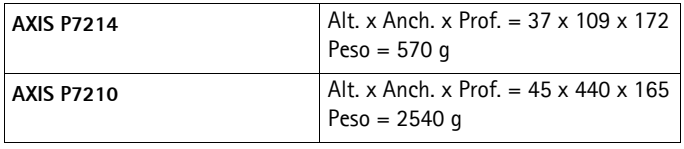

## <span id="page-74-0"></span>**Instale el hardware**

#### **Importante:**

La carcasa de la cámara AXIS P7214/P7210 no está aprobada para ser utilizada en exteriores: el producto sólo puede instalarse en interiores.

#### **Notas:**

- La cámara AXIS P7214/P7210 puede colocarse en una superficie plana o montarse. Consulte más adelante las instrucciones de montaje.
- Perfore los protectores y péguelos a la parte inferior del codificador de vídeo para evitar arañazos en la superficie sobre la cual está colocado el codificador.

#### **Montaje del codificador de vídeo (AXIS P7214)**

El codificador de vídeo se suministra con un kit de montaje que incluye tornillos y tacos para instalar el codificador de vídeo en una pared de hormigón:

- 1. Coloque el codificador de vídeo en la pared y marque los cuatro orificios de montaje (consulte la imagen en la [página 74\)](#page-73-0).
- 2. Taladre los cuatro orificios de montaje.
- 3. Inserte los tacos suministrados en la pared y fíjelo en la pared mediante los tornillos suministrados.

### **Montaje del codificador de vídeo (AXIS P7210)**

El codificador de vídeo se suministra con un kit de montaje que incluye escuadras y tornillos. La unidad puede montarse en un estante o en una pared de hormigón:

Fije la escuadra de montaje al codificador de vídeo con un ángulo adecuado para la instalación en un estante 1U estándar de 19'' o en la pared.

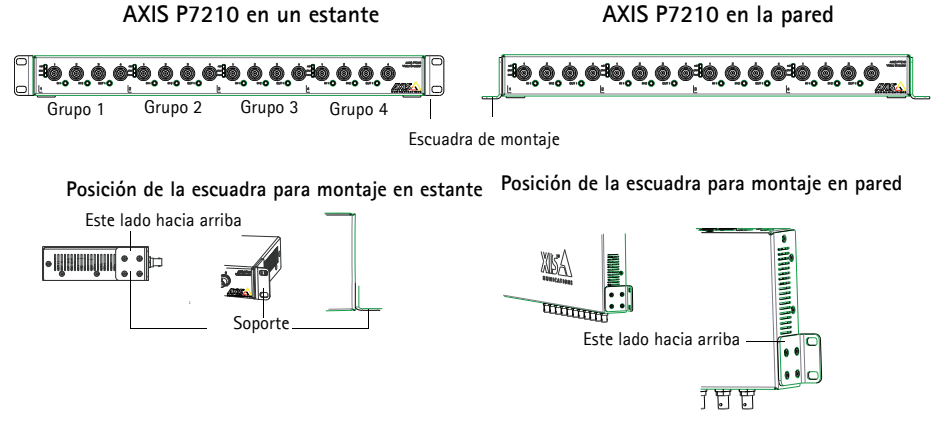

**Nota:** Cada escuadra debe fijarse al lado correcto del codificador de vídeo, así como en un ángulo adecuado dependiendo de si está montado en la pared o en un estante.

#### **Montaje en pared**

- 1. Coloque el codificador de vídeo en la pared con las escuadras adjuntas y marque los cuatro orificios de montaje para cada escuadra (consulte la imagen anterior).
- 2. Taladre los cuatro orificios de montaje.
- 3. Fije el codificador de vídeo a la pared utilizando los tornillos adecuados.

#### **Conecte los cables**

- 1. Conecte el codificador a la red utilizando cables de red blindados. Si utiliza PoE, consulte la nota a continuación.
- 2. También puede conectar dispositivos externos de entrada y salida, como por ejemplo, dispositivos de alarma. Para obtener más información sobre los pines de los conectores de terminales, consulte la [página 85](#page-84-0).
- 3. También se puede conectar altavoces activos y/o micrófonos externos.
- 4. Conecte las cámaras a las entradas de vídeo.
- 5. Si conecta la unidad con una entrada CC, conecte el adaptador de corriente para interiores suministrado o una fuente de alimentación externa. Consulte la nota a continuación.
- 6. Compruebe que los indicadores LED indican las condiciones adecuadas. Para obtener información más detallada, consulte la tabla en la [página 87](#page-86-0).
- **Nota:** La unidad puede ser alimentada utilizando la entrada de alimentación CC o PoE. Si está alimentando la unidad utilizando alimentación CC, conecte la fuente de alimentación al conector de alimentación en la parte posterior de la unidad. Si está alimentando la unidad utilizando PoE, conecte un cable de red PoE. Para la AXIS P7210, conecte 4 cables de red PoE (uno para cada grupo).

## <span id="page-76-0"></span>**Asigne una dirección IP**

Actualmente, la mayoría de redes dispone de un servidor DHCP que asigna direcciones IP de forma automática a los dispositivos conectados. Si su red no dispone de un servidor DHCP, la unidad AXIS P7214 utilizará 192.168.0.90 como dirección IP predeterminada.

La unidad AXIS P7210 utilizará 4 direcciones IP diferentes para cada grupo de 4 conectores de entrada de vídeo. Los números que aparecen en el codificador de vídeo indican cada conjunto de 4. 192.168.0.90 es la dirección IP predeterminada para el grupo 1, 192.168.0.91 para el grupo 2, 192.168.0.92 para el grupo 3 y 192.168.0.93 para el grupo 4.

**AXIS IP Utility** y **AXIS Camera Management** son métodos recomendados para configurar una dirección IP en Windows. Estas aplicaciones son gratuitas y están disponibles en el CD de productos de vídeo en red de Axis suministrado con este producto o pueden descargarse de www.axis.com/ techsup. En función del número de cámaras que desee instalar, deberá utilizar el método que mejor se adapte a sus necesidades.

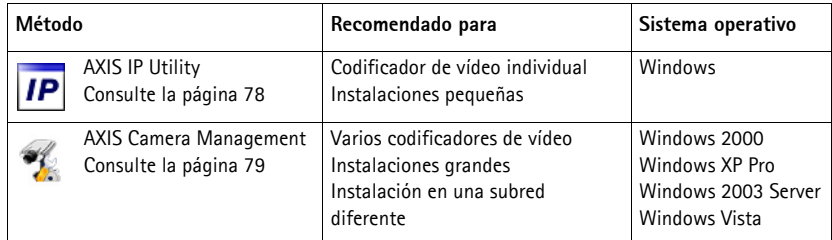

#### **Notas:**

- Si no puede asignar la dirección IP, compruebe que no haya ningún cortafuegos que bloquee la operación.
- Consulte la [página 83](#page-82-0) para conocer otros métodos para asignar o detectar la dirección IP de AXIS P7214/ P7210, por ejemplo, en otros sistemas operativos.

## **AXIS IP Utility: cámaras individuales/instalaciones pequeñas**

AXIS IP Utility detecta y muestra automáticamente los dispositivos Axis que existen en su red. Además, esta aplicación puede utilizarse para asignar manualmente una dirección IP estática.

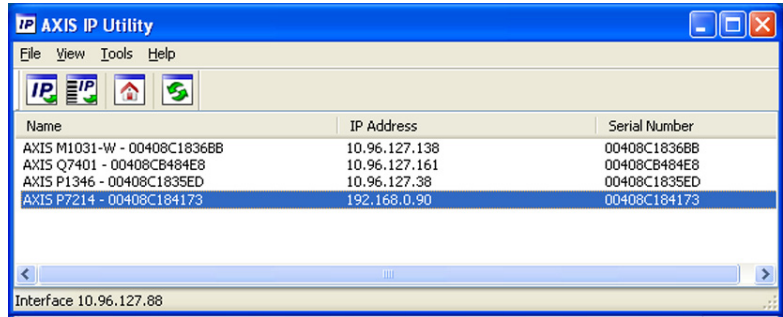

Recuerde que el equipo que ejecute AXIS IP Utility debe instalarse en el mismo segmento de red (subred física) que la AXIS P7214/P7210.

#### **Detección automática**

- 1. Compruebe que la AXIS P7214/P7210 está conectada a la red y que recibe alimentación.
- 2. Inicie AXIS IP Utility.
- 3. Cuando AXIS P7214/P7210 aparezca en la ventana, haga doble clic en ella para abrir su página de inicio.

AXIS P7210 aparecerá en la ventana con una entrada para cada uno de sus cuatro grupos de entradas de vídeo.

4. Consulte la [página 81](#page-80-0) para obtener instrucciones sobre cómo asignar la contraseña.

#### **Configure la dirección IP manualmente (opcional)**

- 1. Obtenga una dirección IP que no esté en uso y que se encuentre en el mismo segmento de red que su equipo.
- 2. Seleccione AXIS P7214 o una de las AXIS P7210 en la lista.
- 3. Haga clic en el botón **Assign new IP address to selected device** (Asignar nueva dirección IP al dispositivo seleccionado) y escriba la dirección IP.
- 4. Haga clic en el botón **Assign** (Asignar) y siga las instrucciones.
- 5. Haga clic en **Home Page** (Página de inicio) para acceder a las páginas Web del codificador de vídeo.
- 6. Consulte la [página 81](#page-80-0) para obtener instrucciones sobre cómo configurar la contraseña.

## **AXIS Camera Management: para varias cámaras o instalaciones grandes**

AXIS Camera Management puede buscar y configurar automáticamente direcciones IP, mostrar el estado de conexión y gestionar las actualizaciones de firmware de varios productos de vídeo Axis.

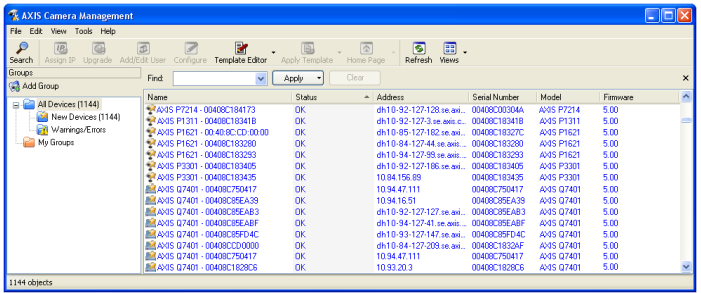

#### **Detección automática**

- 1. Compruebe que el codificador está conectado a la red y que recibe alimentación.
- 2. Inicie AXIS Camera Management. Cuando aparezca el codificador de vídeo en la ventana, haga doble clic en él para abrir la página de inicio del codificador. AXIS P7210 aparecerá en la ventana con una entrada para cada uno de sus cuatro grupos de conectores de entrada de vídeo.
- 3. Consulte la [página 81](#page-80-0) para obtener instrucciones sobre cómo configurar la contraseña.

#### **Asignación de una dirección IP en un dispositivo individual**

- 1. Seleccione el codificador de vídeo en AXIS Camera Management y haga clic en el botón **Assign IP** (Asignar  $IP$ ).  $IP$
- 2. Seleccione **Assign the following IP address** (Asignar la dirección IP siguiente) y escriba la dirección IP, la máscara de subred y el router predeterminado que utilizará el dispositivo.
- 3. Haga clic en el botón **OK** (Aceptar).

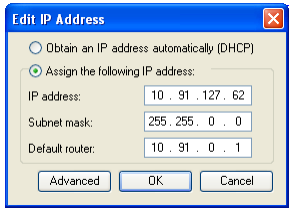

#### **Asignación de direcciones IP en varios dispositivos**

AXIS Camera Management acelera el proceso de asignación de direcciones IP en varios dispositivos indicando direcciones IP disponibles dentro de un intervalo especificado.

- 1. Seleccione los dispositivos que desee configurar (se pueden seleccionar varios modelos) y haga clic en el botón **Assign IP** (Asignar IP).  $\overline{IP}$
- 2. Seleccione **Assign the following IP address range (Asignar el siguiente intervalo de direcciones IP)** e introduzca las direcciones IP, la máscara de subred y el router predeterminado que utilizará el dispositivo.
- 3. Haga clic en el botón **OK** (Aceptar).

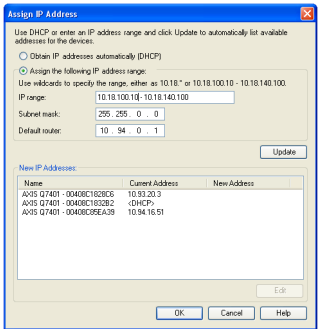

## <span id="page-80-0"></span>**Configure la contraseña**

Para poder acceder al producto, hay que configurar la contraseña del usuario administrador predeterminado **root**. Puede realizar esta acción en el cuadro de diálogo "**Configure Root Password**" (Configurar contraseña de root), el cual aparece cuando se accede a AXIS P7214/P7210 por primera vez.

Para evitar la intercepción de la contraseña de root cuando se configura, este proceso se puede realizar a través de una conexión HTTPS cifrada, que precisa un certificado HTTPS (consulte la nota más abajo).

Para configurar la contraseña a través de una conexión HTTP estándar, escríbala directamente en el primer cuadro de diálogo que aparece a continuación.

Para configurar la contraseña a través de una conexión HTTPS cifrada, siga estos pasos:

- 1. Haga clic en el botón **Create self-signed certificate** (Crear un certificado de autofirma).
- 2. Proporcione la información que se le solicita y haga clic en **OK** (Aceptar). Se creará el certificado y se podrá configurar la contraseña con seguridad. Todo el tráfico hacia y desde AXIS P7214/P7210 estará cifrado a partir de este momento.
- 3. A continuación, escriba una contraseña y vuelva a escribirla para confirmarla. Haga clic en **OK** (Aceptar). La contraseña ya se ha configurado.

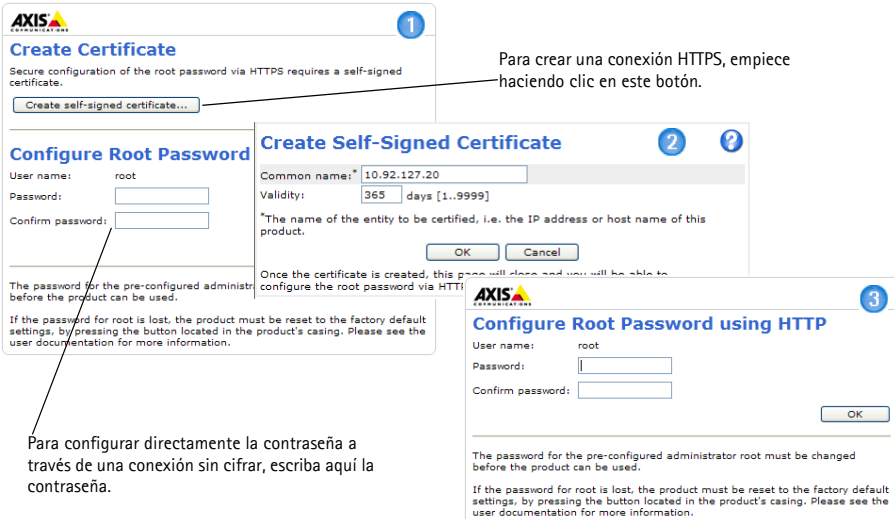

4. Para iniciar sesión, escriba el nombre de usuario "root" en el cuadro de diálogo.

**Nota:** El nombre de usuario predeterminado para el administrador root no se puede eliminar.

5. Escriba la contraseña que introdujo anteriormente y haga clic en **OK** (Aceptar). Si extravió u olvidó la contraseña, debe restablecer la AXIS P7214/P7210 a los valores iniciales. Consulte la [página 88.](#page-87-0)

- 6. En caso necesario, haga clic en **Yes** (Sí) para instalar AMC (AXIS Media Control), lo que permite ver la transmisión de vídeo en Internet Explorer. Para ello, debe tener derechos de administrador en el equipo.
- 7. Aparece la página Live View (En vivo) de la AXIS P7214/P7210. El vínculo Setup (Configuración) proporciona acceso a menús que permiten personalizar el codificador.

Setup (Configuración): proporciona todas las herramientas necesarias para configurar el codificador según sus

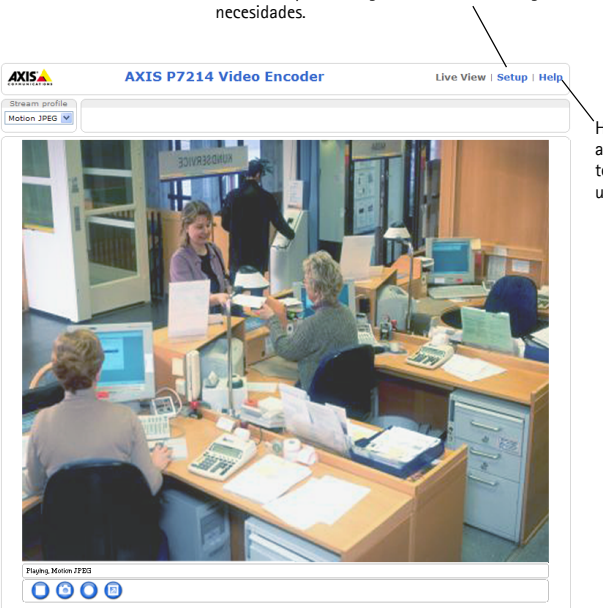

Help (Ayuda): presenta ayuda en línea sobre todos los aspectos del uso del codificador.

#### **Notas:**

- HTTPS (Hypertext Transfer Protocol over SSL) es un protocolo que se utiliza para cifrar el tráfico entre los servidores y los navegadores Web. El certificado HTTPS controla el intercambio cifrado de información.
- El nombre de usuario predeterminado para el administrador root no se puede borrar.
- Si extravió u olvidó la contraseña de administrador root, debe restablecer la AXIS P7214/P7210 a los valores iniciales. Consulte la [página 88.](#page-87-0)

## <span id="page-82-0"></span>**Otros métodos para configurar la dirección IP**

En esta tabla se presentan otros métodos disponibles para configurar o detectar la dirección IP. Todos los métodos están habilitados de forma predeterminada y es posible deshabilitarlos.

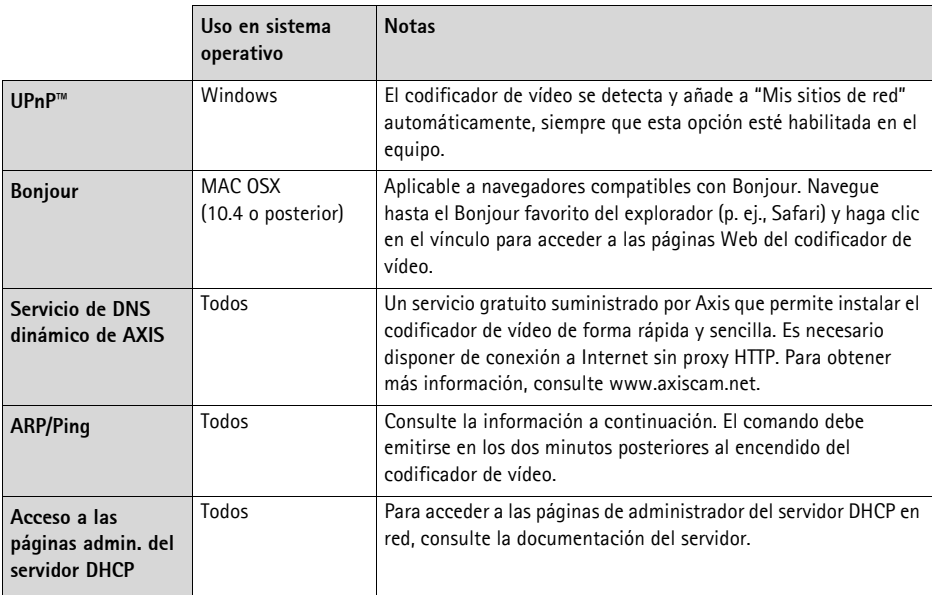

## **Configuración de la dirección IP con ARP/Ping**

- 1. Adquiera una dirección IP estática libre en el mismo segmento de red en el que está conectado su equipo.
- 2. Localice el número o números de serie (S/N) en la etiqueta de la AXIS P7214/P7210.
- 3. Abra una línea de comando en su equipo y escriba los comandos siguientes:

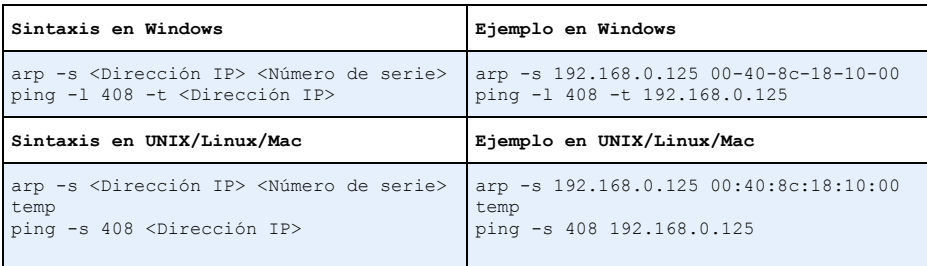

- 4. Compruebe que el cable de red está conectado al codificador AXIS P7214/P7210, desconecte y vuelva a conectar la corriente para iniciar o reiniciar la AXIS P7214/P7210. Si se usa PoE, inicie/ reinicie la AXIS P7214/P7210 desconectando y volviendo a conectar el cable de red.
- 5. Cierre la línea de comando cuando vea "Reply from 192.168.0.125:…" (Respuesta de 192.168.0.125:…) o similar.

6. En el navegador, escriba http://<dirección IP> en el campo Localización/Dirección y pulse Intro en el teclado.

#### **Notas:**

- Para abrir una línea de comando en Windows: desde el menú Start (Inicio), seleccione Run... (Ejecutar...) y escriba cmd. Haga clic en Aceptar.
- Para utilizar el comando ARP en un sistema operativo Mac OS X, utilice la herramienta Terminal, que se encuentra en Application (Aplicaciones) > Utilities (Utilidades).

## <span id="page-84-0"></span>**Conectores de la unidad**

**Conector de red -** Conector Ethernet RJ-45. Admite alimentación a través de Ethernet (PoE)clase 3: 12,95 W máximo. Se recomienda emplear cables blindados.

**Conector de entrada de alimentación -** Bloque de terminales de 2 pines para entrada de alimentación desde el adaptador de corriente suministrado o una fuente de alimentación externa.

Las alternativas de fuentes de alimentación externas son:

- 1. PS-K proporcionada por Axis P/N 34987 (AXIS P7214).
- 2. PS-P proporcionada por Axis P/N 42118 (AXIS P7210).
- 3. Una fuente de alimentación limitada externa de 8-20 V CC con salida máxima de 5 A.

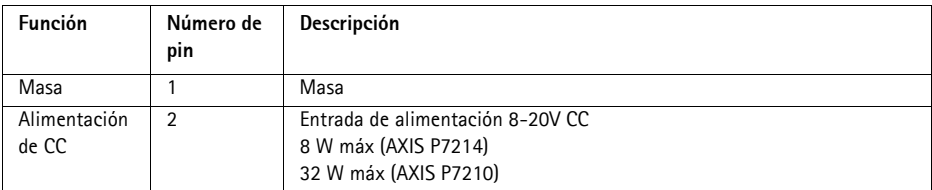

**Entrada/salida de audio -** Dos conectores de 3,5 mm para entrada de audio y un conector de 3,5 mm para salida de audio. Deben utilizarse conectores estéreo.

- Entrada de audio 1, 2: Micrófono o entradas de nivel de línea (mono). Disponible una entrada de micrófono polarizada seleccionable de 2,0 V, 2,5 V o 3,0 V.
- Salida de audio 1: Salida de audio de nivel de línea (mono) que puede conectarse a un sistema de megafonía pública o a un altavoz activo con amplificador incorporado.

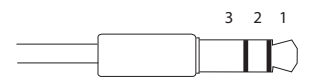

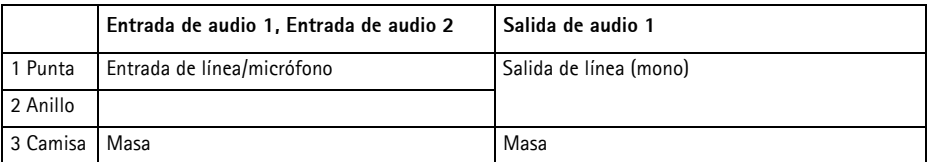

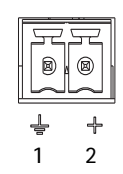

**Conector de terminales de E/S -** Se utiliza en aplicaciones como detección de movimiento, activación por eventos, grabación a intervalos y notificaciones de alarma. Además de un pin de alimentación auxiliar y un pin de toma de tierra, la AXIS P7214/ P7210 tiene 4 pines que pueden configurarse como entrada o salida. Estos pines proporcionan la interfaz para:

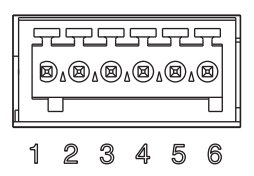

- Salida de transistor: para conectar dispositivos externos como relés y LED. Se pueden activar dispositivos conectados mediante AXIS VAPIX API, los botones de salida de la página **Live View** (En vivo) o mediante un **Event Type** (Tipo de evento). La salida se mostrará activa (**Event Configuration [Configuración de eventos] > Port Status [Estado del puerto]**) si el dispositivo de alarma está activado.
- Entrada digital: una entrada de alarma para conectar dispositivos que puedan alternar entre circuito cerrado y abierto, como por ejemplo: PIR, contactos de puertas y ventanas y detectores de rotura de cristales. Cuando se recibe una señal, el **estado** cambia y la entrada se vuelve activa [indicado en **Event Configuration (Configuración de eventos) > Port Status (Estado del puerto)**].

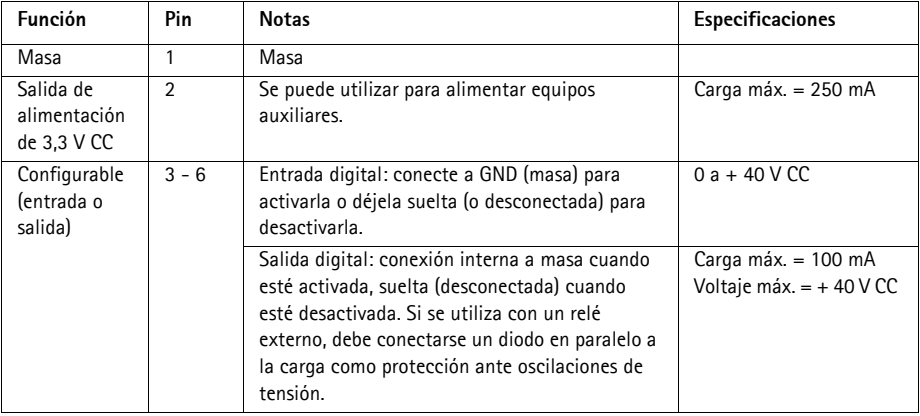

- 
- RS-422 de dos cables, símplex
- RS-422 de cuatro cables, dúplex completo, con comunicación punto a punto

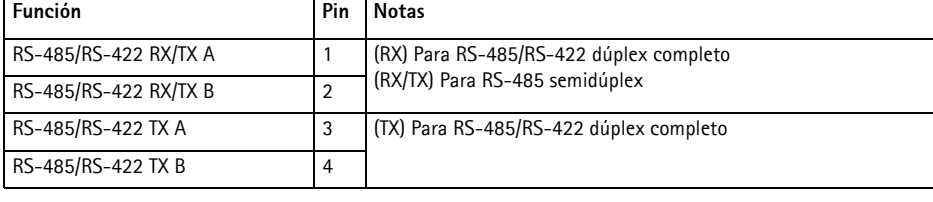

**Ranura para tarjeta de memoria microSD -** Se pueden usar tarjetas de memoria microSD de gran capacidad para grabación local con almacenamiento extraíble.

**Conector BNC -** Conecte un cable de vídeo coaxial de 75 ohmios (longitud máx.: 250 metros).

**Nota:** Para cada entrada de vídeo, se puede activar o desactivar una terminación de vídeo de 75 ohmios a través de la página Web del producto en Video & Audio (Vídeo y Audio) > Video Input (Entrada de vídeo) > Video termination (Terminación de vídeo). Estas terminaciones se activan con los valores iniciales. En caso de que el producto vaya a conectarse en paralelo con otros equipos, se recomienda activar la terminación sólo para el último dispositivo en la cadena de señales de vídeo para una calidad de vídeo óptima.

## <span id="page-86-0"></span>**Indicadores LED**

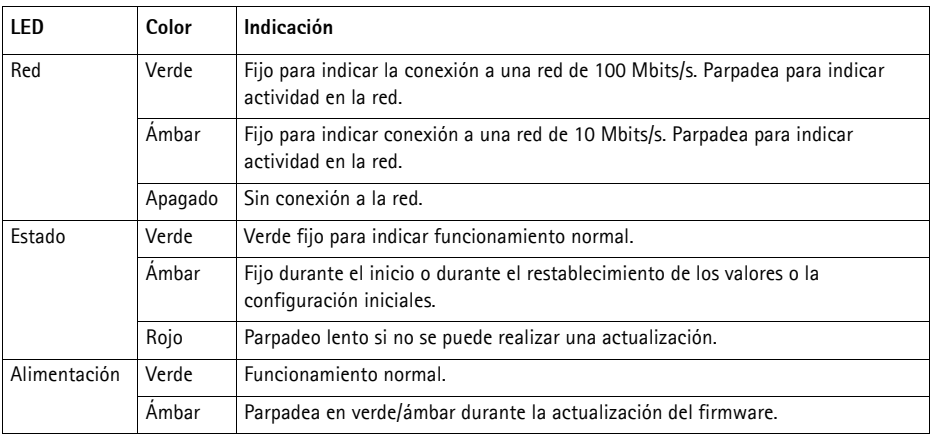

Download from Www.Somanuals.com. All Manuals Search And Download.

#### **Guía de instalación de la AXIS P7214/P7210 Página 87**

**Conector RS-485/RS-422 -** Dos bloques de terminales de 2 pines para la interfaz serie RS-485/ RS-422 utilizada para controlar equipos auxiliares, como por ejemplo, dispositivos PTZ.

El puerto serie RS-485/RS-422 se puede configurar para admitir:

- RS-485 de dos cables, semidúplex
- RS-485 de cuatro cables, dúplex completo
- 
- 

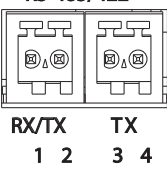

## <span id="page-87-0"></span>**Restablecimiento de los valores iniciales**

Esta operación restaurará todos los parámetros, incluida la dirección IP, a los valores iniciales:

- 1. Desconecte la alimentación del AXIS P7214/P7210 o, si se utiliza PoE, desconecte el cable de red.
- 2. Mantenga pulsado el botón de control y vuelva a conectar la alimentación o el cable de red si se utiliza PoE.
- 3. Mantenga pulsado el botón de Control hasta que el indicador de estado emita una luz ámbar (puede tardar hasta 15 segundos en encenderse).
- 4. Suelte el botón de control. Cuando el indicador de estado emita una luz verde (lo que puede tardar hasta 1 minuto), ha finalizado el proceso y se han restablecido los valores iniciales del codificador de vídeo.
- 5. Vuelva a asignar la dirección IP utilizando uno de los métodos descritos en este documento.

También es posible restablecer los parámetros a la configuración predeterminada original mediante la interfaz Web. Para obtener más información, consulte la ayuda en línea o el manual del usuario.

## **Acceso al AXIS P7214/P7210 desde Internet**

Una vez instalado, su AXIS P7214/P7210 es accesible desde su red local (LAN). Para acceder al codificador de vídeo desde Internet, los routers de red deben configurarse para permitir tráfico entrante, que normalmente se realiza en un puerto específico.

- Puerto HTTP (puerto 80 predeterminado) para visualización y configuración
- Puerto RTSP (puerto 554 predeterminado) para visualización de transmisiones de vídeo H.264

Consulte la documentación de su router para obtener más instrucciones. Para obtener más información sobre éste y otros temas, visite el sitio Web de ayuda de Axis en www.axis.com/ techsup.

## **Más información**

El manual del usuario está disponible en el sitio Web de Axis, www.axis.com, o en el CD de producto de vídeo en red de AXIS suministrado con este producto.

#### **Un consejo:**

Visite www.axis.com/techsup para comprobar si existe algún firmware actualizado disponible para su AXIS P7214/P7210. Para ver la versión de firmware que tiene instalada actualmente, consulte la página Web About (Acerca de).

Installation Guide Ver. 2.0

©2011 Axis Communications AB **Part No. 44132** 

AXIS P7214/P7210 Video Encoder **Printed: October 2011** 

Free Manuals Download Website [http://myh66.com](http://myh66.com/) [http://usermanuals.us](http://usermanuals.us/) [http://www.somanuals.com](http://www.somanuals.com/) [http://www.4manuals.cc](http://www.4manuals.cc/) [http://www.manual-lib.com](http://www.manual-lib.com/) [http://www.404manual.com](http://www.404manual.com/) [http://www.luxmanual.com](http://www.luxmanual.com/) [http://aubethermostatmanual.com](http://aubethermostatmanual.com/) Golf course search by state [http://golfingnear.com](http://www.golfingnear.com/)

Email search by domain

[http://emailbydomain.com](http://emailbydomain.com/) Auto manuals search

[http://auto.somanuals.com](http://auto.somanuals.com/) TV manuals search

[http://tv.somanuals.com](http://tv.somanuals.com/)